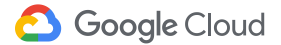

## 원격 근무

소통, 공유, 형성 언제 어디서나 Google이 도와드립니다.

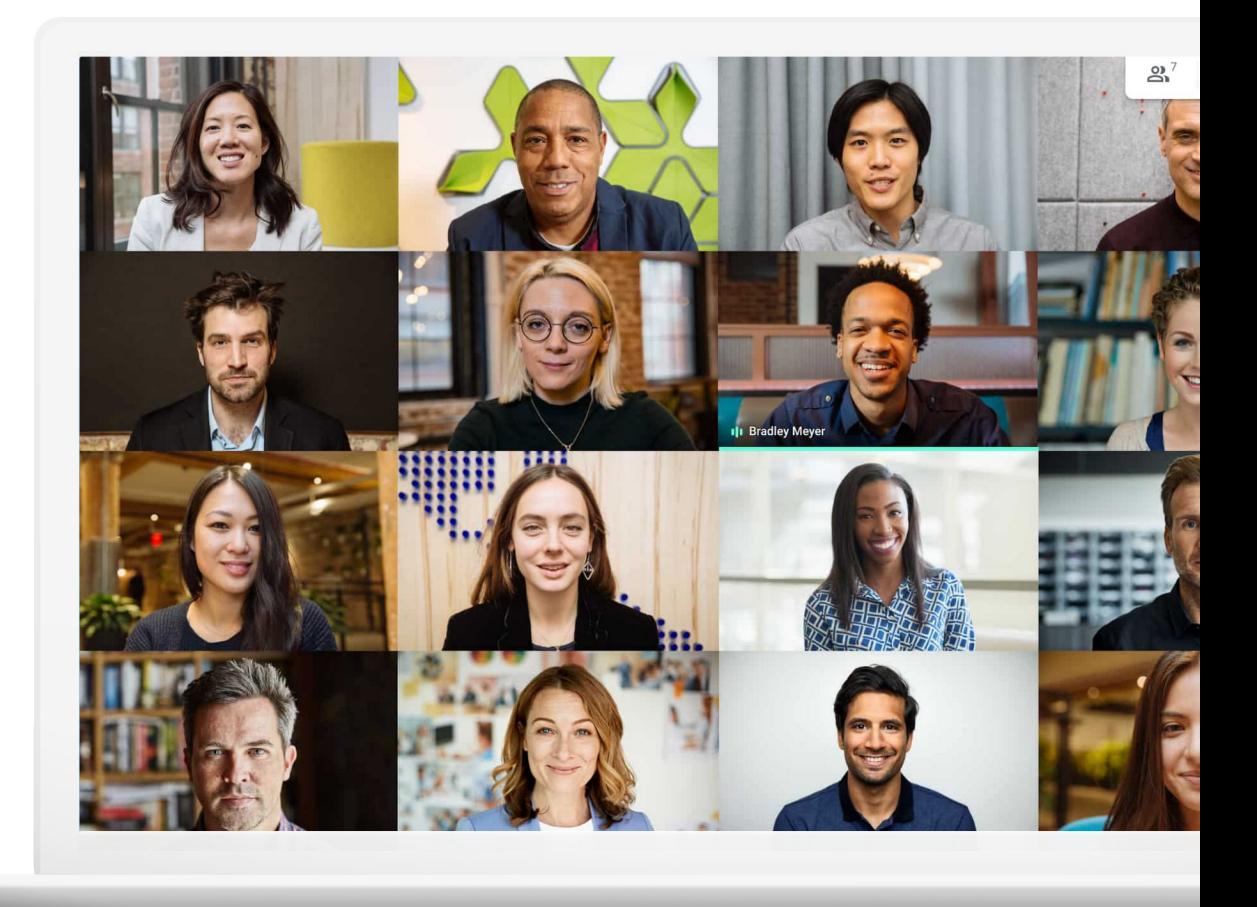

## 원격 근무에는 장단점이 있습니다. 출퇴근의 불편함은 없지만 집중하기가어려울 수 있습니다.

원격 근무를 처음 시작하는 사용자는 물론 나에게 맞는 새로운 방법을 찾는 사용자 모두의 원격 근무 환경 최적화를 지원하는 팁과 안내 가이드를 확인하고, 사무실이 아닌 곳에서도 최고의 업무 성과를 올리세요.

## 더욱 수월한 원격 근무를 지원하는 기능

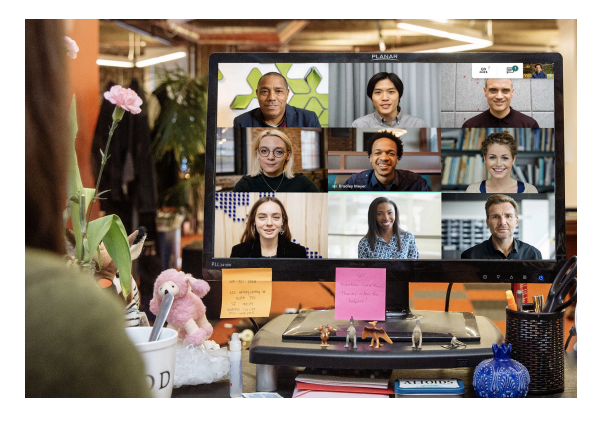

### 소통

사무실환경에서대화는큰 부분을 차지합니다. 원격 근무에서도얼굴을보면서 일할 경우 일과를세분화하고업무의 만족감과생산성을높이는데 도움이됩니다.

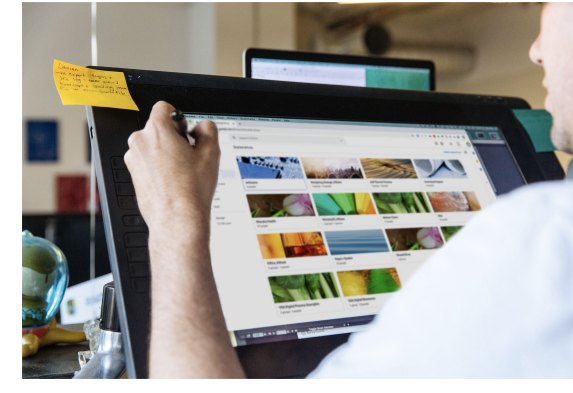

### 손쉬운 공유

이메일이나하드 드라이브에의존하지않는 파일의공유, 저장, 액세스기능은사용자와 팀의 워크로드를간소화하고, 작업 지연 및 사고 방지에도움이됩니다.

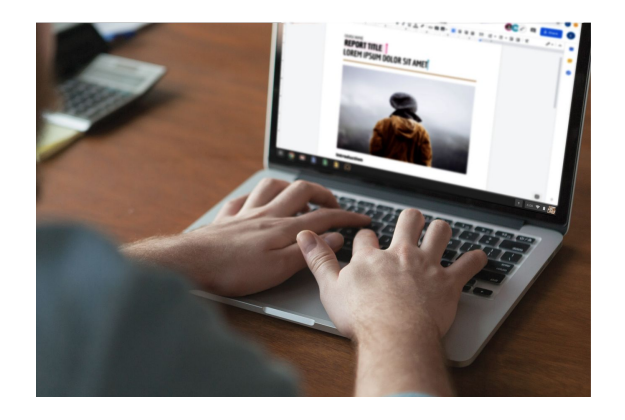

### 협업

최신 공동작업솔루션을사용하면충돌 없이 동료와동시에같은 파일에서작업할수 있습니다.

[시작하기](#page-61-0)

추가 [리소스](#page-62-0)

목차

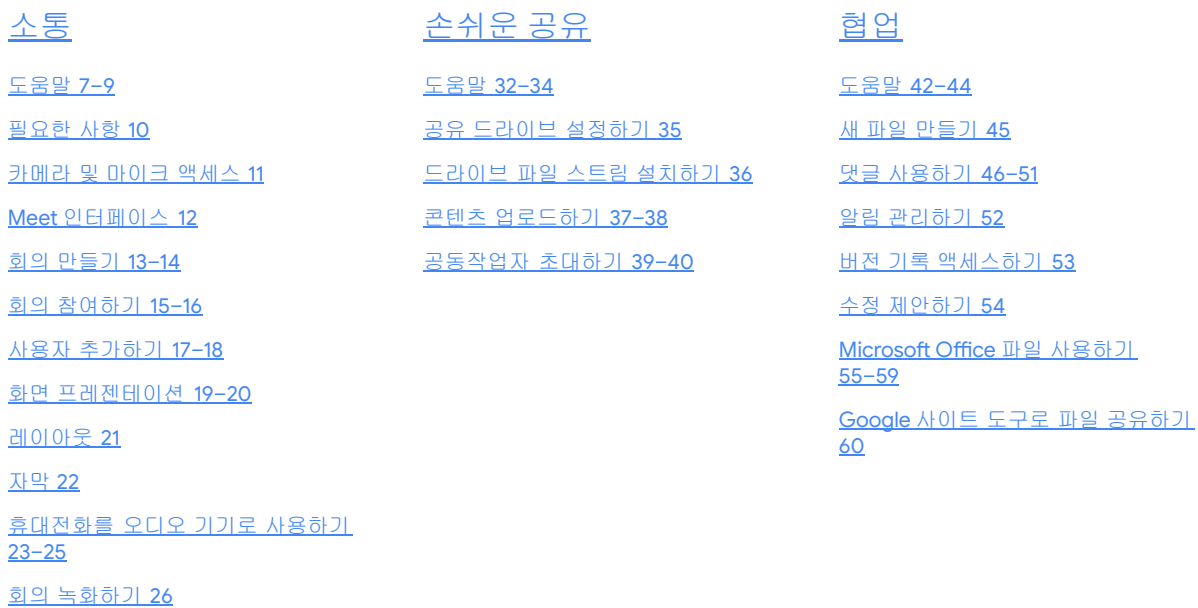

실시간 [스트림](#page-26-0) 27–28

[어두운](#page-28-0) 조명 모드 29

주변 [소음](#page-29-0) 제거 30

#### Google Cloud

# 나에게 맞는 원격 근무 환경 만들기

## 소통

### Google Meet과 함께하는 안전한 비즈니스 화상 회의

### 확인할내용

[도움말](#page-6-0) 7–10

[필요한](#page-9-0) 사항 10

회의 [만들기](#page-12-0) 13–14

카메라 및 [마이크](#page-10-0) 액세스 11 Meet [인터페이스](#page-11-0) 12 사용자 [추가하기](#page-16-0) 17–18 화면 [프레젠테이션](#page-18-0) 19–20 [레이아웃](#page-20-0) 21 [자막](#page-21-0) 22

회의 [참여하기](#page-14-0) 15–16

[휴대전화를](#page-22-0) 오디오 기기로 [사용하기](#page-22-0) 23–25 회의 [녹화하기](#page-25-0) 26 실시간 [스트림](#page-26-0) 27–28 [어두운](#page-28-0) 조명 모드 29 주변 [소음](#page-29-0) 제거 30

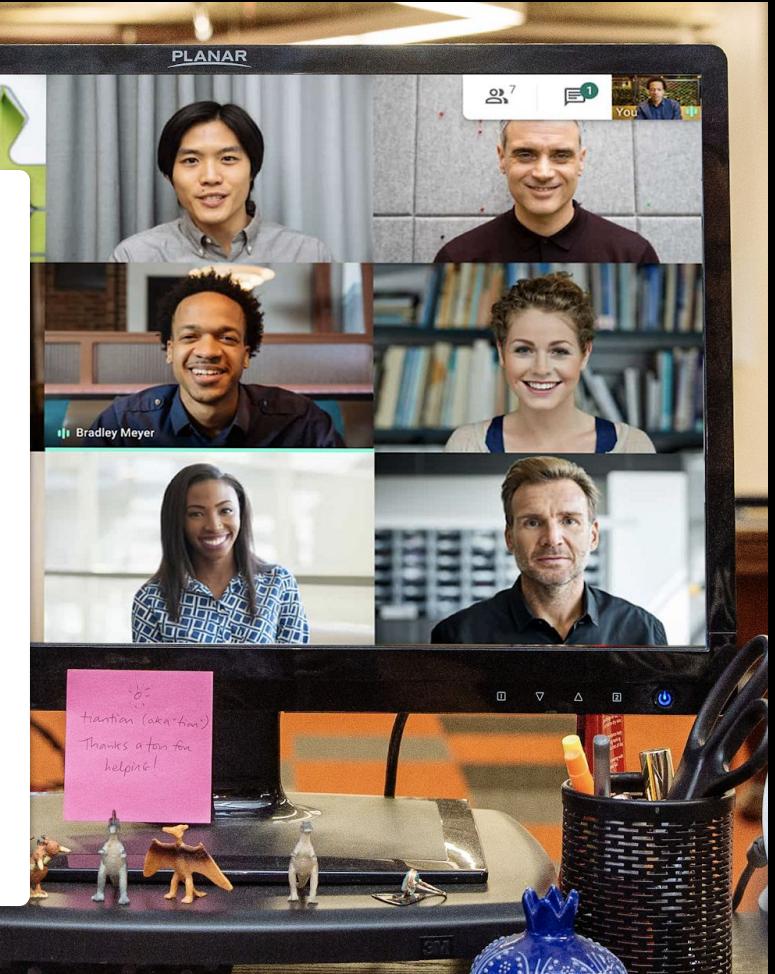

ATTOIDS

6

<span id="page-6-0"></span>도움말 #1

## 작업 내용부터 작은 미소까지 보여주세요

직접 만날 수 없다면화상 회의가차선책입니다. 이메일을여러 번 주고받을필요 없이, 반가운얼굴을 직접 보며 작업물을발표하세요.

정기적인화상 회의는일상적인업무 수행과일정한 업무 시간 유지에도움이됩니다.

커피 브레이크, 점심 모임, 해피아워약속을잡으면 사무실밖에서도관계를유지하고회사의문화를 이어갈수 있습니다.

또한 화상 회의를위해 나만의업무 공간을만드는것도 좋은 생각입니다.. 적합한환경:

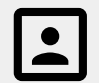

배경이단순하고조용한장소

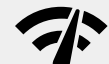

안정적인인터넷연결

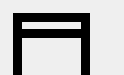

기기를안정적으로올려 둘 표면

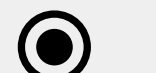

카메라를켜둘 수 있는 환경

## 항상 캘린더를 확인하세요

원격 근무를처음 시작하면시간이약간 추상적으로 느껴질수 있습니다.

캘린더에항상 최신 일정을기록해두고동료의일정을 확인하면계획을세우고지키는데 도움이될 뿐만 아니라직장 예절도계속 실천할수 있습니다.

도움말 #2 권장사항:

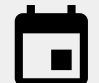

캘린더에근무 시간, 휴식 시간, 접속 불가 시간을표시하세요.

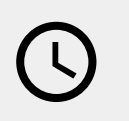

회의 일정을예약하거나몇 분 이상 걸리는일을 부탁하기 전에는동료의캘린더를 확인하세요.

도움말 #3

## 업무 모드로 전환하세요

사무실에어울리는옷을 입고, 출근길에즐겨 듣던 음악을듣거나, 점심 도시락을준비하는등의 활동은 우리 뇌에 '지금은업무 중'이라는신호를줍니다.

원격 근무는이러한신호 일부 또는 전체에변화를 초래하여업무 시작 속도가느려지고생산성이 떨어지는느낌을받을 수 있습니다.

재택 근무가새로운일상이된 만큼, 근무 시간 시작을알릴 수 있는 방법을찾아보세요.

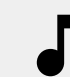

업무 준비 또는 아침식사중 음악 감상하기

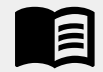

아침에시간을내어 출근길에 보던 책 읽기

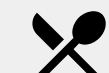

 $\equiv$ 

오후 시간을위한 간식이나 식사 준비하기

하루의할 일 목록 작성하기

### <span id="page-9-0"></span>필요한 사항

[일반](https://support.google.com/a/users/answer/7317473)

컴퓨터또는 스마트폰 헤드폰또는 조용한장소 내장 또는 외장 카메라

### **[Microsoft Outlook](https://support.google.com/meet/answer/9050245?hl=en)** 사용자

지원되는 Microsoft Outlook, Office 365, Exchange 버전 조직에최적화된 Google Meet이 설정된 G Suite 계정 컴퓨터에설치된 Google Meet 추가 기능 Office 툴바의 추가 기능 섹션에서스토어를클릭하고설치 안내를 따르세요.

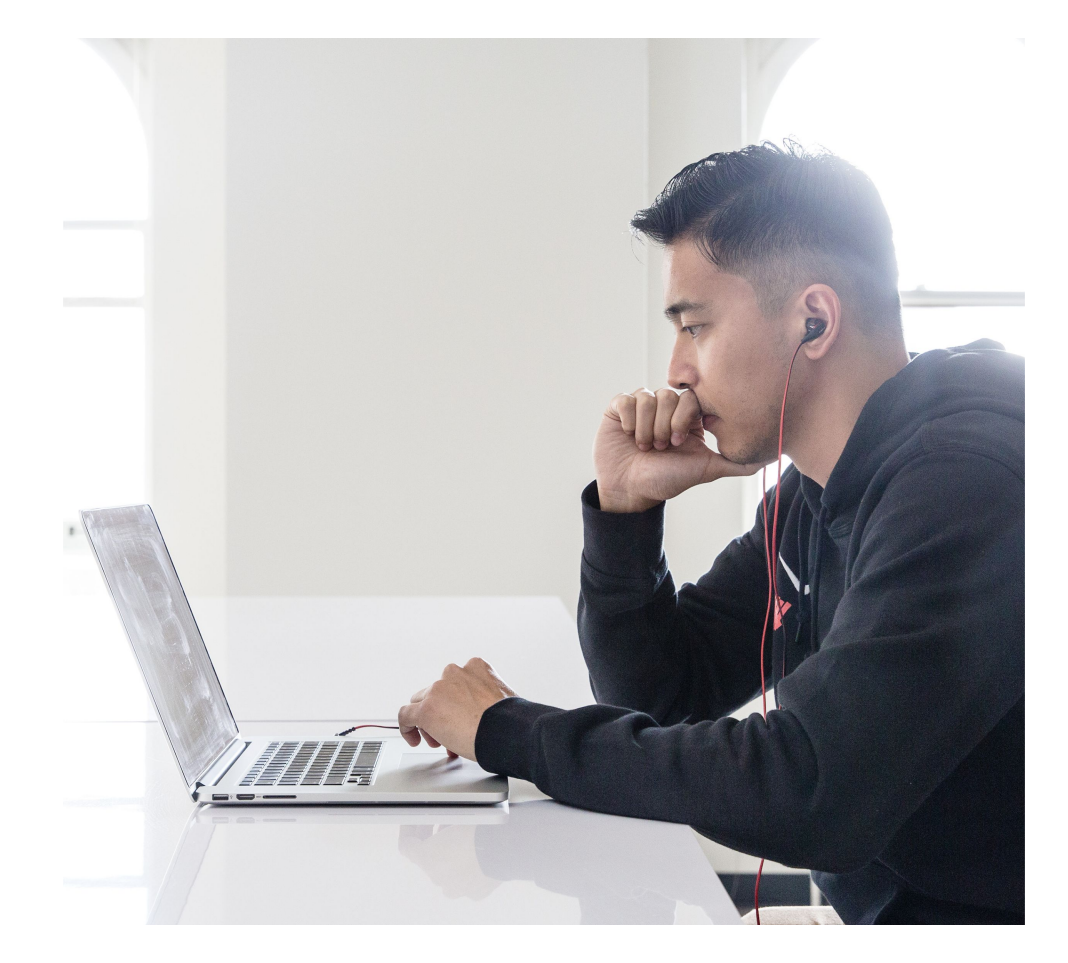

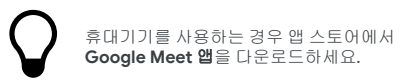

## <span id="page-10-0"></span>카메라 및 마이크 액세스

Google Meet 을 처음 사용하는경우 이벤트참여 과정에서 메시지가 표시될 때 **허용**을 클릭하세요.

이전에카메라또는 마이크액세스를차단했다면 이벤트에참여한다음

- 1. 오른쪽 상단에ノ Dx 카메라 차단됨을 클릭합니다.
- 2. 그런 다음 **https://meet.google.com**  사이트에서카메라와마이크를항상 사용하도록 허용 을 클릭합니다.
- 3. 완료를 클릭합니다.

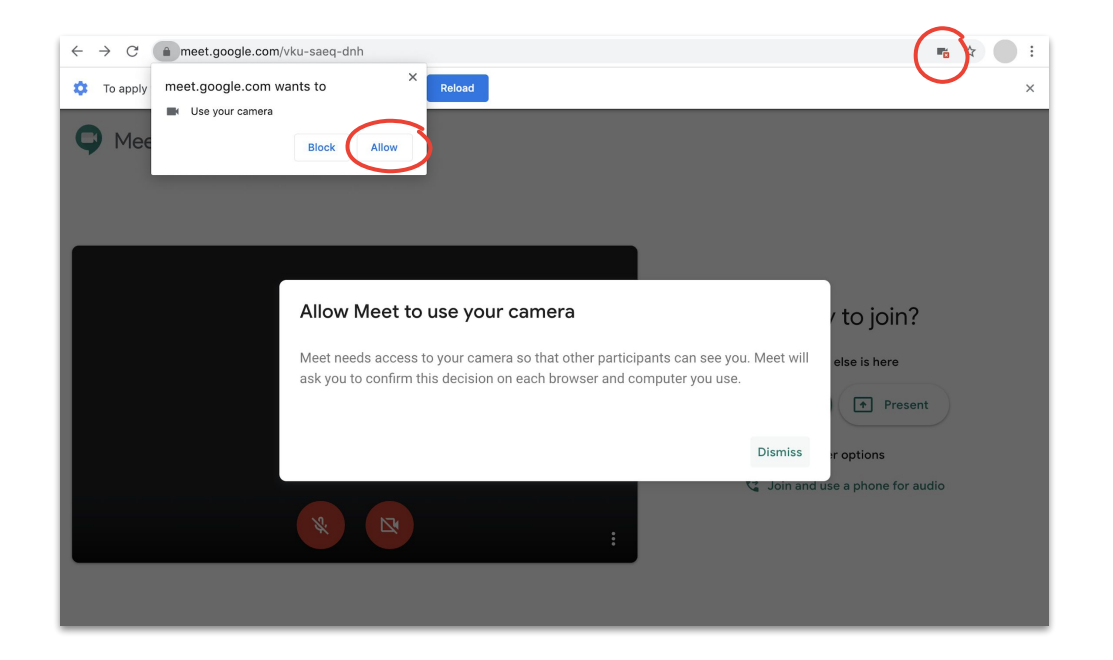

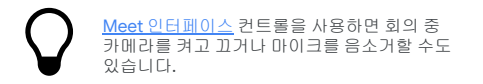

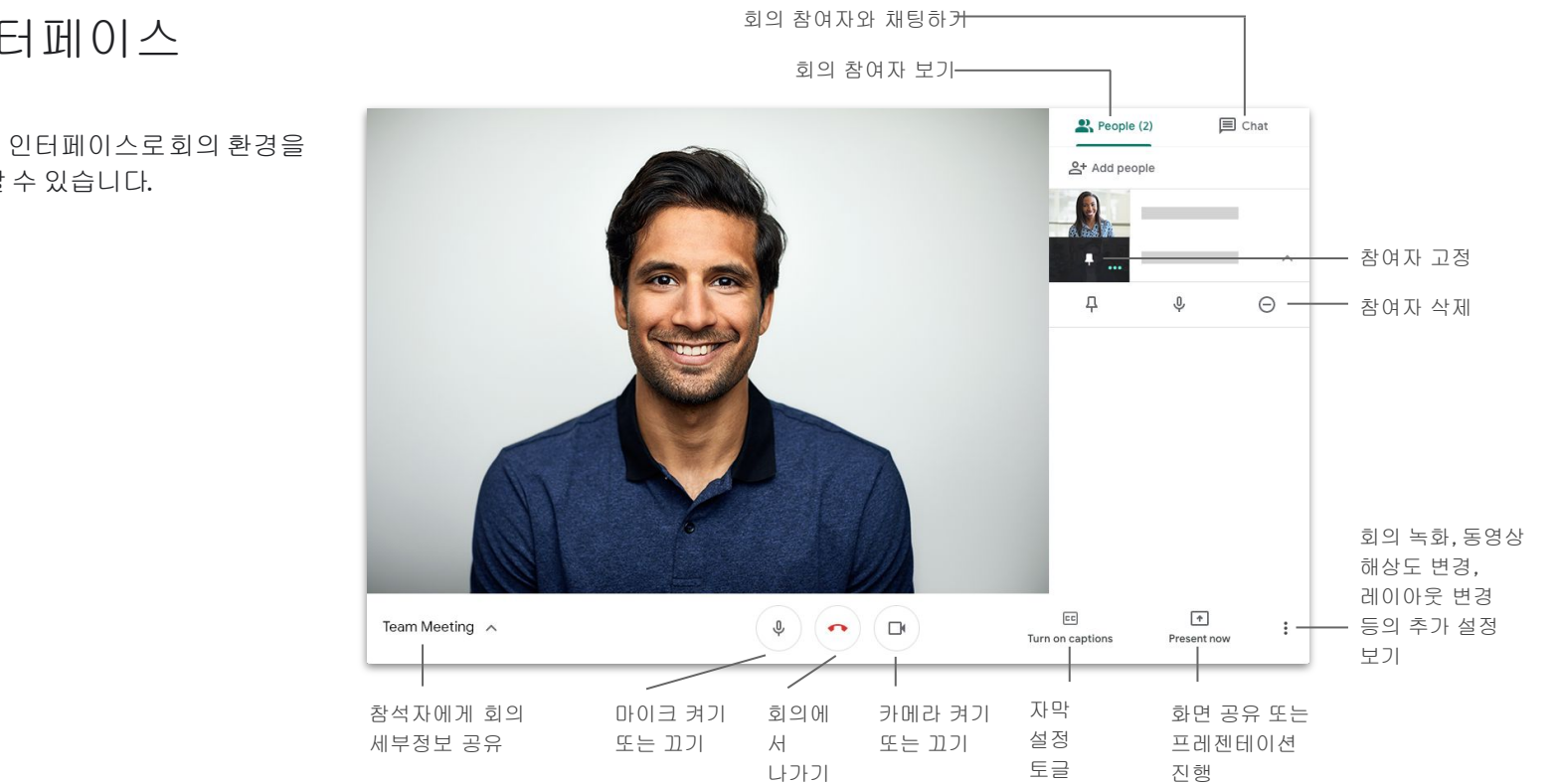

## Meet 인터페이스

<span id="page-11-0"></span>소통

Google Meet의 인터페이스로회의 환경을 간단하게제어할수 있습니다.

## <span id="page-12-0"></span>회의 만들기 Google Meet 사용

브라우저를사용하는경우 **[Google Meet](https://apps.google.com/meet/)** <mark>[홈페이지](https://apps.google.com/meet/)</mark>를 방문하면 빠르게 새 회의를 만들 수 있습니다.

- 1. **[Google Meet](https://apps.google.com/meet/)** 홈페이지 로 이동합니다.
- 2. 회의 참여 또는 시작을 클릭합니다.
- 3. 계속을 클릭합니다.
- 4. 지금 참여하기 를 클릭합니다.

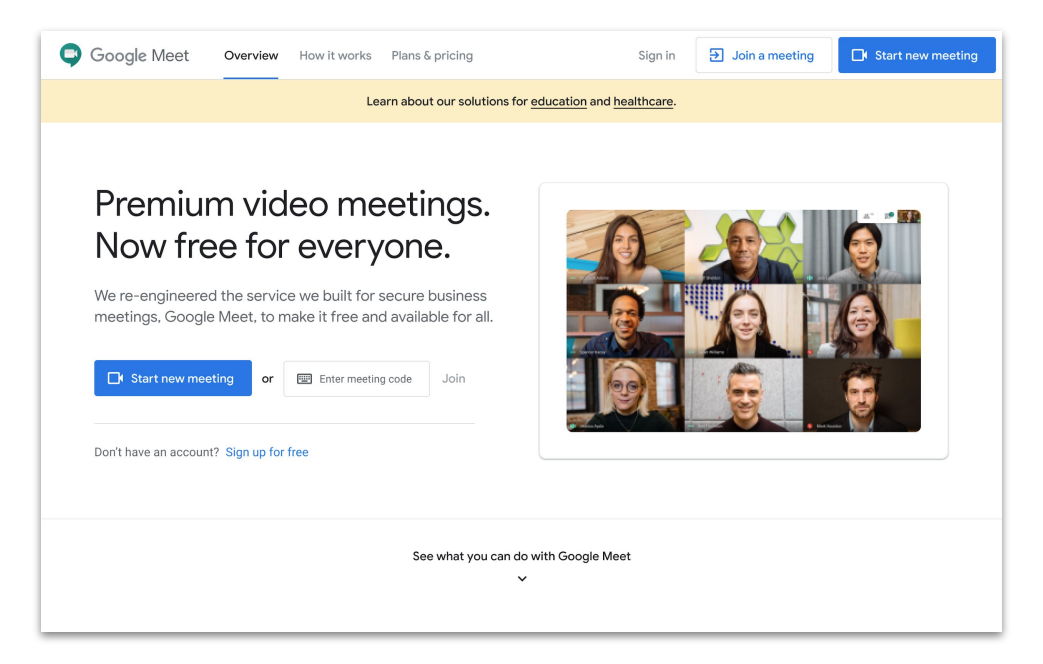

스마트폰을 사용하는 경우 **Google Meet** 앱에서도 회의를 만들 수 있습니다.

## 회의 만들기 Microsoft Outlook 사용

Microsoft Outlook의 캘린더또는 이메일에서회의를만들 수 있습니다. 이 방법은다른 사람의참여 가능 여부를확인하고 싶거나이메일로이미 회의 시간에동의한경우에유용합니다.

- 1. 캘린더에서원하는회의 시간 및 장소를 강조표시합니다.
- 2. 이벤트창 ••• | 옵션 더 5 를 클릭합니다.
- 3. 그런 다음 더보기 > **Google Meet** > 회의 추가를 클릭합니다.

이제 참여 정보가캘린더또는 이메일초대에추가됩니다.

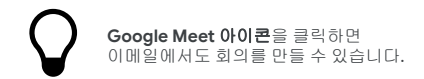

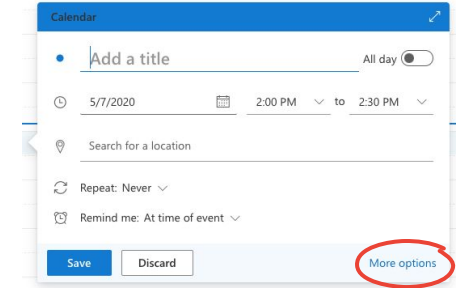

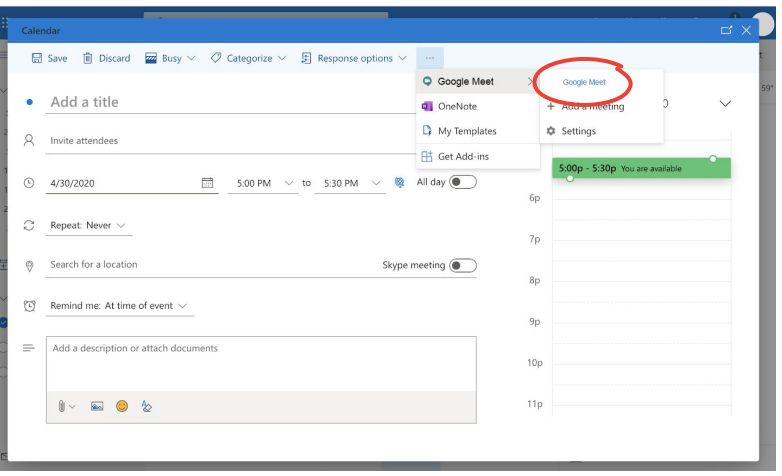

## <span id="page-14-0"></span>회의 참여하기 Google Meet 사용

브라우저를사용하는경우 **[Google Meet](https://apps.google.com/meet/)** 홈페이지에서 회의에참여할수 있습니다.

- 1. **[Google Meet](https://apps.google.com/meet/)** 홈페이지로 이동합니다.
- 2. 이벤트목록에서회의를선택하거나회의 코드 또는 닉네임을입력합니다.
- 3. 지금 참여하기를 클릭합니다.

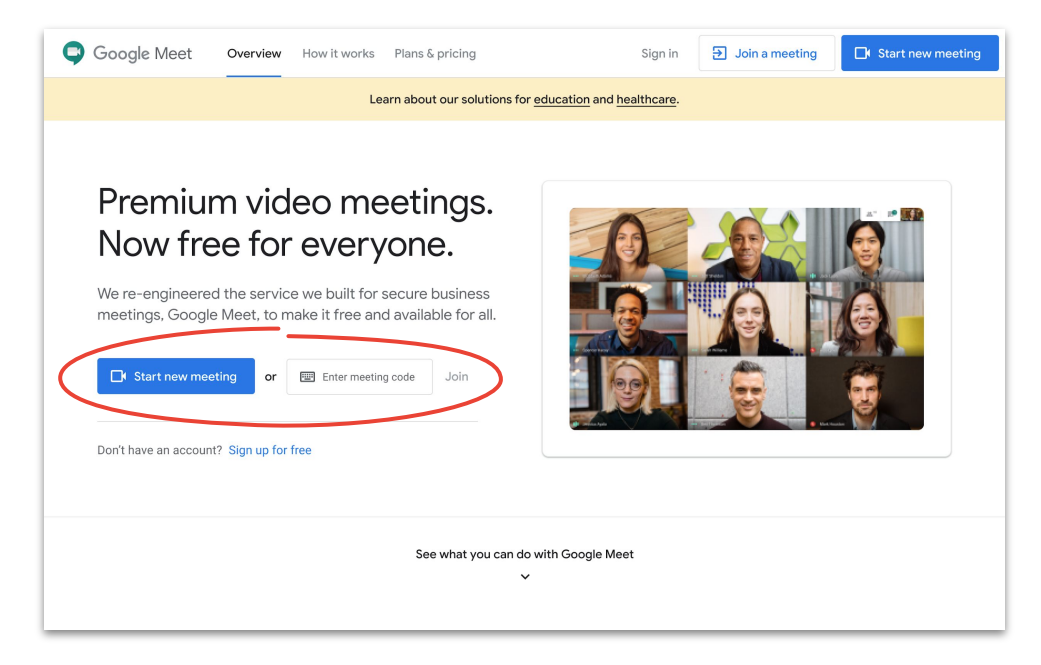

휴대폰을 사용하고 있거나 인터넷 연결 상태가 좋지 않으면 **Google Meet** 앱을 사용하여 통화에 참여할 수 있습니다.

## 회의 참여하기 Microsoft Outlook 사용

소통

Microsoft Outlook에서 캘린더이벤트나이메일초대를 열고 링크를클릭하면회의에참여할수 있습니다.

- 1. 이메일또는 캘린더에서이벤트 **URL**을 클릭합니다.
- 2. 브라우저에서이벤트가자동으로열립니다.

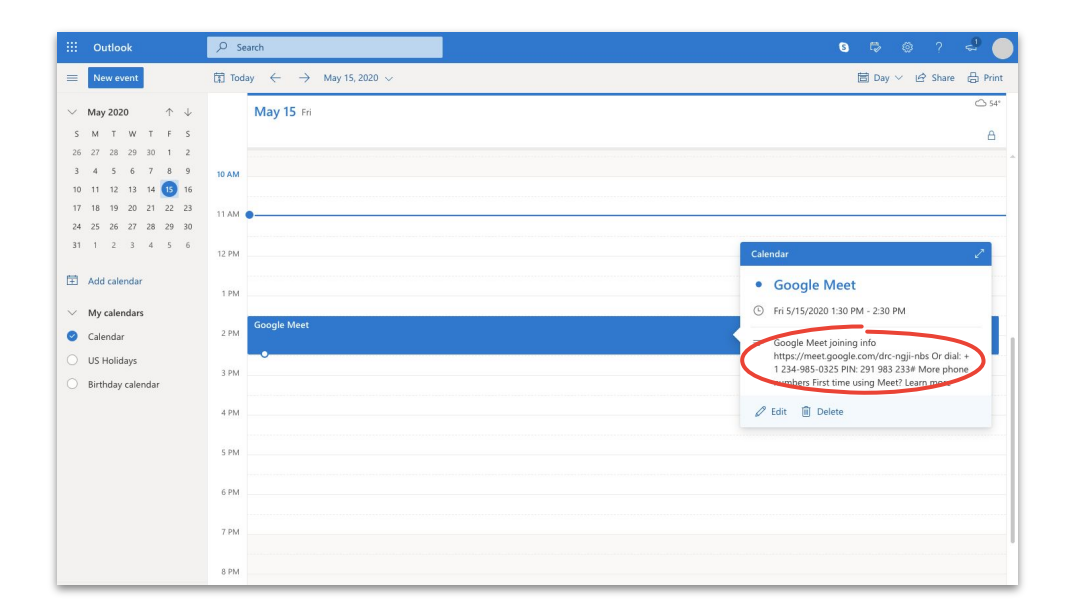

링크는 마지막 순간에 회의에 참여할 수 있는 유용한 방법입니다. 이벤트 작성자에게 링크 생성을 요청하고 클릭만 하면 됩니다.

### <span id="page-16-0"></span>사용자 추가하기 Google Meet 및 Microsoft Outlook 사용

깜박하고 초대를 보내지 않은 사람이 있거나 마지막 순간에 참석자를추가해야하는 경우 회의가시작된후 **Meet** [인터페이스](#page-11-0)를 사용하여신속하게사용자를추가할수 있습니다.

### 옵션 **1**

- 1. 오른쪽 상단에서 **>>>> 사용자 \*\_ 사용자 추가하기**를 클릭합니다.
- 2. 이름 또는 이메일을 입력하고 **초대장 보내기**를 클릭합니다.

### 옵션 **2**

- 1. 왼쪽 하단에서회의 이름을클릭합니다.
- 2. 门 참여 정보 복사를 클릭합니다.
- 3. 새 게스트에게회의 세부정보메시지를보냅니다.

#### [고객센터에서](https://support.google.com/a/users/answer/9303164) 자세히 알아보기

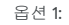

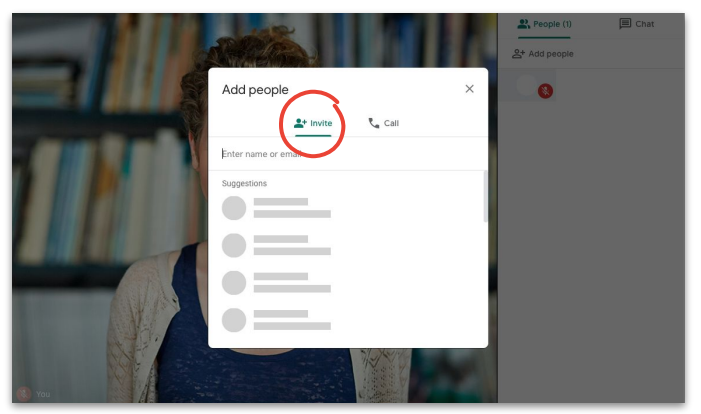

#### 옵션 2:

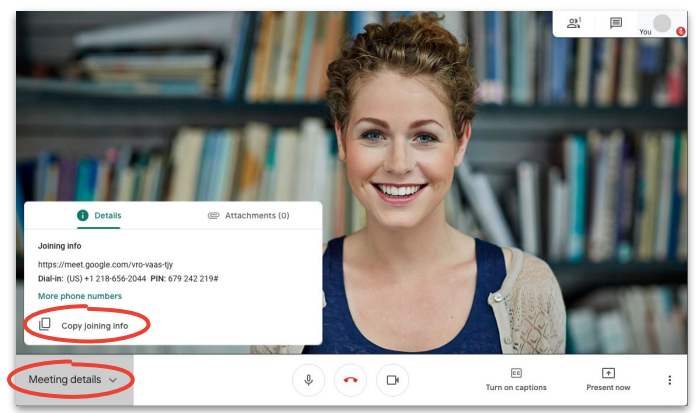

## 사용자 추가하기 참석자 스마트폰 사용

참석자의인터넷연결 상태가좋지 않거나참석자가 이동 중인 경우 스마트폰을통해 쉽게 참여하는방법을 알려줄수 있습니다.

- 1. 회의에 참여하고 오른쪽 상단으로 이동하여 > 사용자 > 사용자 추가하기를 클릭합니다.
- 2. 신전화 걸기를 클릭합니다.
- 3. 국가 코드를추가하여전화를걸려는국가를 선택합니다.
- 4. 참석자의 전화번호를입력한 다음 **전화 걸기**를 클릭하고응답을기다립니다.

이 옵션은 특정 국가에서만 사용할 수 있습니다.<br>전화를 거는 번호가 <mark>[지원되는](https://support.google.com/meet/answer/9683440#dial-out) 국가</mark>의 번호인지 확인하세요.

[고객센터에서](https://support.google.com/a/users/answer/9303164) 자세히 알아보기

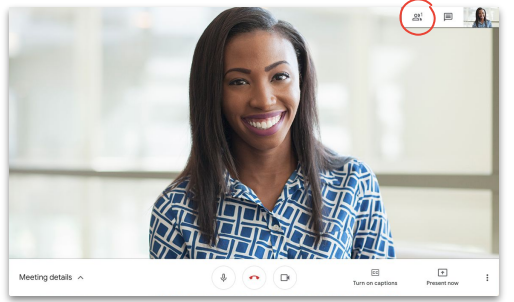

1단계: 2단계:

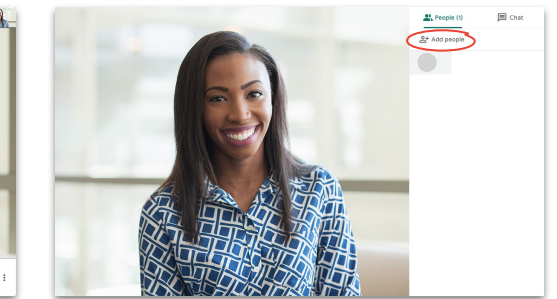

3단계 및 4단계:

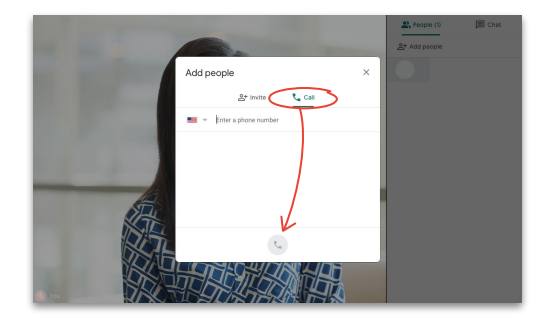

소통

## <span id="page-18-0"></span>화면 프레젠테이션 화상 회의 중

회의 중 간단하게화면을공유하여공식 프레젠테이션이나 순간적으로떠오른아이디어를보여줄수 있습니다.

- 1. 오른쪽 하단에서 발표 시작을 선택합니다.
- 2. 전체 화면, 특정 창, 또는 **Chrome** 탭중에서 무엇을공유할지고른 다음 공유할콘텐츠를 선택합니다.
- 3. 공유를 클릭하여시작합니다.

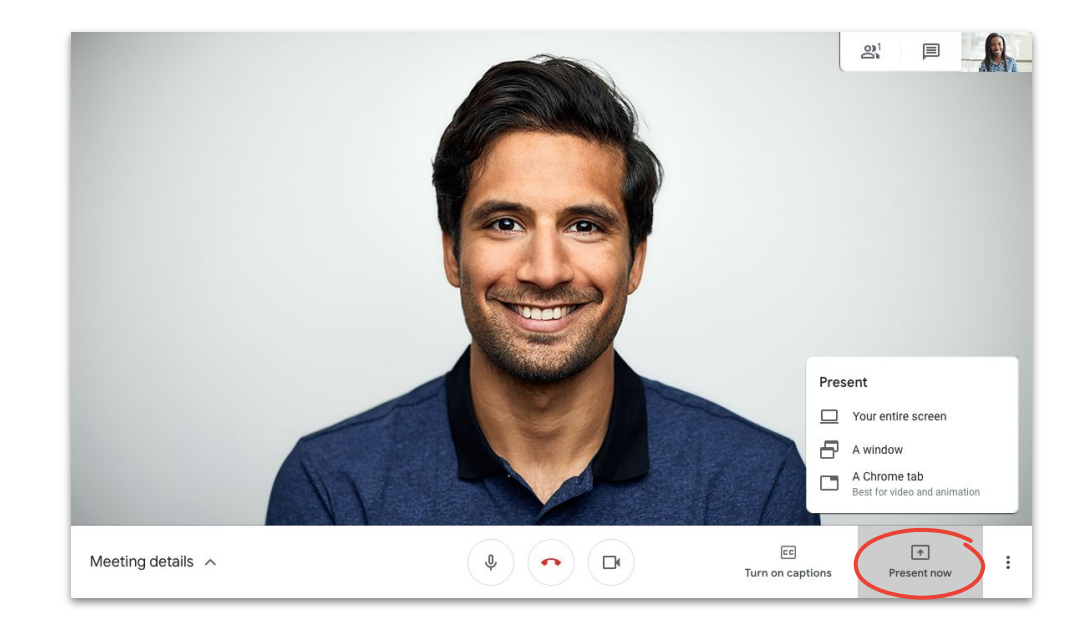

고품질 동영상 및 오디오를 표시해야 하는 경우 **Chrome** 탭 프레젠테이션을 선택하세요.

## 화면 프레젠테이션 발표에만 참여

발표에만참여하도록선택하여조용히회의에동참할 수도 있습니다. 이 옵션은실시간스트림을사용하거나 하나의프레젠테이션에발표자가여러 명인 경우에 유용합니다.

- 1. **[Google Meet](https://apps.google.com/meet/)** 홈페이지 로 이동합니다.
- 2. 이벤트를선택하거나**회의 참여 또는 시작**을 클릭하고회의 코드를입력합니다.
- 3. 지금 참여하기가 아닌**발표**를 클릭합니다.
- 4. 창 또는 앱을 고르고 **공유**를 선택합니다.

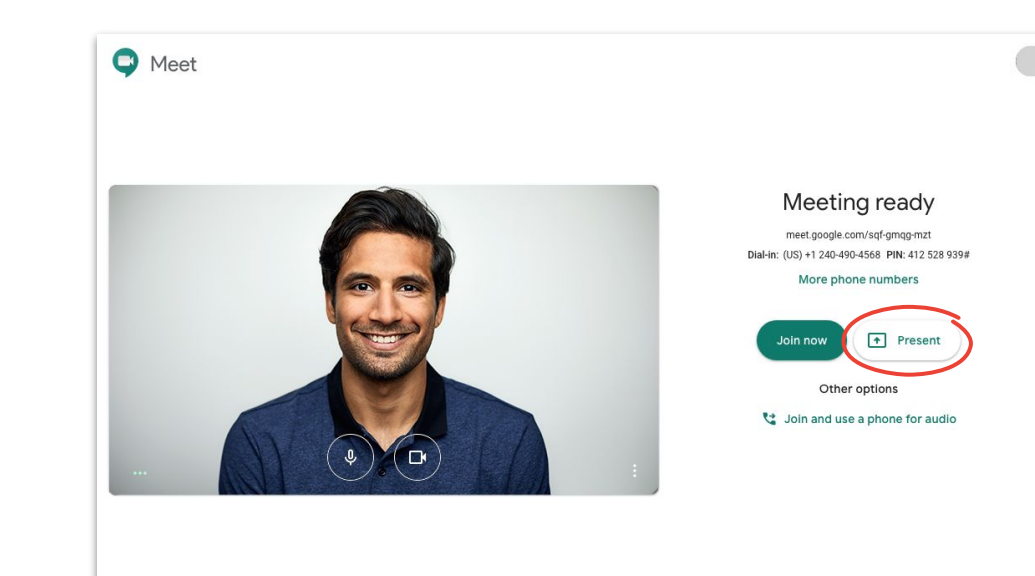

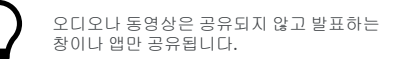

여러 레이아웃옵션은다양한작업 수행에유용합니다. 스포트라이트는 한 가지 업무에만집중할수 있으며, 타일식은 여러 사람과더 쉽게 대화할수 있습니다.

레이아웃을변경하려: 더보기 - 레이아웃변경을 클릭하고다음 중 하나를선택합니다.

- 자동**:** Google Meet이 나에게맞는 레이아웃을 선택합니다(기본 설정).
- 사이드바**:** 큰 프레임하나가있고 옆에 추가 프레임이표시됩니다.
- 스포트라이트**:** 하나의큰 프레임에스피커, 프레젠테이션, 고정된피드가표시됩니다.
- 타일식**:** 그리드에최대 16명의 사용자가 표시됩니다.

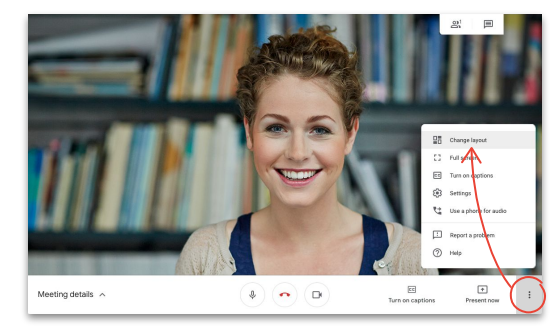

50.00

25.00% Satisfaction with<br>Widget B

Affordability

Satisfaction with<br>Widget A

레이아웃 선택 사이드바 Stanley Riebel is presenting

Beta Test Follow up Survey **User Satisfaction** Widget A and B

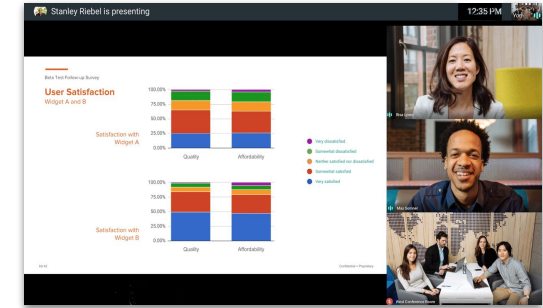

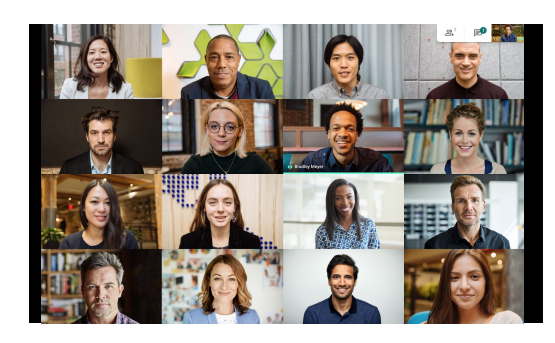

스포트라이트 - 타일식

 $\begin{tabular}{ll} \hline \textbf{V} \textbf{Vry} dissistist  
 \end{tabular} \begin{tabular}{ll} \multicolumn{2}{l}{\textbf{S}newhatisististed} \\ \multicolumn{2}{l}{\textbf{S}newhatisististed} \\ \multicolumn{2}{l}{\textbf{N}wstrusistibed set distid} \\ \multicolumn{2}{l}{\textbf{S}newhatisisted} \\ \multicolumn{2}{l}{\textbf{V}evy satisfied} \end{tabular}$ 

[고객센터에서](https://support.google.com/a/users/answer/9292748) 자세히 알아보기

<span id="page-20-0"></span>소통

### <span id="page-21-0"></span>자막

실시간 자막을 활용하면 모두가 Google Meet에 참여할 수 있습니다. 자막이켜져 있으면놓치는내용이없으므로 접근성이떨어지거나오디오상태가불량할때 유용합니다.

- $c$ 1. Google Meet 창 하단에서 자막 사용을 클릭합니다.
- 2. 자막을 끄려면 자막 사용 중지를 클릭합니다. 위 옵션이 표시되지 않으면 먼저 **더보기**를 클릭해야 할

**STO-DUN-6-Norrmalm: Lever** o provide robust synopsis for high level a **CO** Beck Park<br>What should we include for next steps? think we're at a point where we should do some prototyping and get this in a user study. That way we can validate it's accomplishing what we hope it will.

‼.e.

 $\mathbb{R}^5$  $\sim 100$ 

현재 이 기능은영어로만제공됩니다.

**GC**  $|c|$ Turn off captions Turn on captions

녹화된 회의에는 자막이 표시되지 않습니다.

#### [고객센터에서](https://support.google.com/a/users/answer/9300310) 자세히 알아보기

Google Cloud

수 있습니다.

**HATIV** 

Jubal Bynoe (You) Jessica Ayala Jeff Sheldon

Mona Hunsike

lizabeth Heddins

### <span id="page-22-0"></span>휴대전화를 오디오 기기로 사용하기 회의 참여 후

회의 중 인터넷 연결 또는 오디오 상태가 좋지 않으면 Google Meet에서 전화를걸게 하여 휴대전화로말하고들을 수 있습니다.

- 1. : 더보기 > 여 휴대전화를 오디오 기기로 사용을 클릭합니다.
- 2. 전화 받기를 클릭합니다.
- 3. 전화번호를입력합니다.
- 4. 전화 받기를 클릭합니다.
- 5. 메시지가표시되면휴대전화에서**1**을 누릅니다.

이 기능은미국 및 캐나다전화번호로만사용할수 있습니다.

동영상 및 발표에는 컴퓨터를 계속 사용할 수 있습니다.

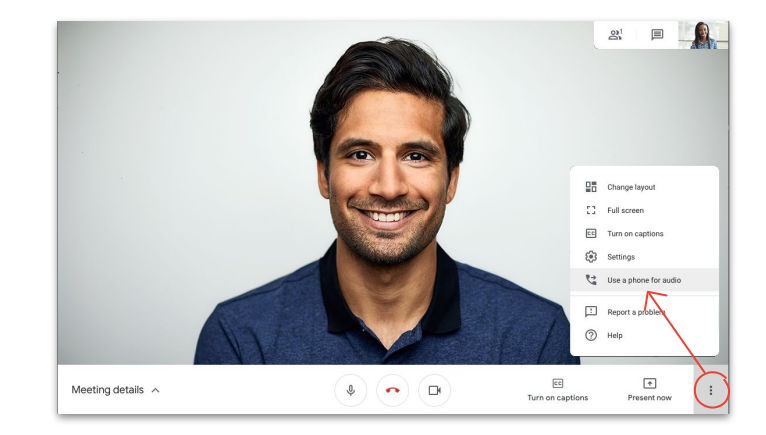

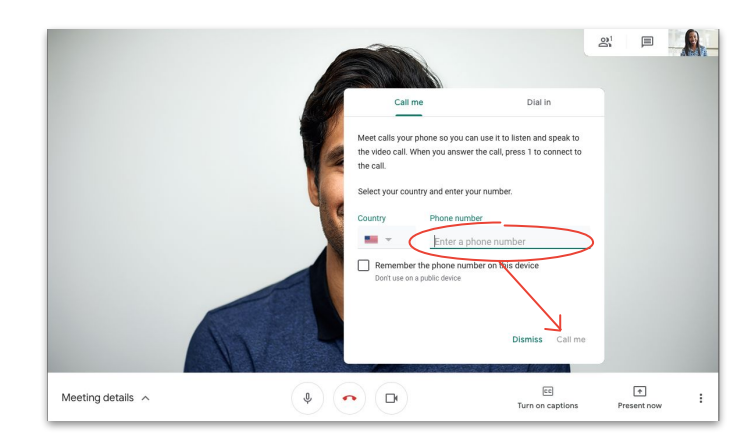

## 휴대전화를 오디오 기기로 사용 회의 참여 전

인터넷연결 상태가좋지 않을 것으로예상되면처음부터 휴대전화를오디오기기로사용하여회의에참여할수도 있습니다.

### 财

- 1. **[Google Meet](https://apps.google.com/meet/)** 홈페이지에서 휴대전화를오디오 기기로 사용하여 참여를 선택합니다.
- 2. 전화받기를 클릭합니다.
- 3. 전화번호를입력합니다.
- 4. 전화 받기 를 클릭합니다.
- 5. 메시지가표시되면휴대전화에서 **1** 을 누릅니다.

이 기능은미국 및 캐나다전화번호로만사용할수 있습니다.

동영상 및 발표에는 컴퓨터를 계속 사용할 수 있습니다.

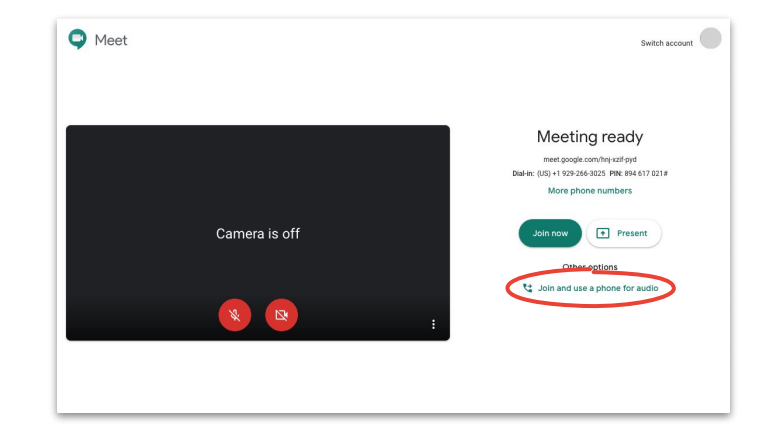

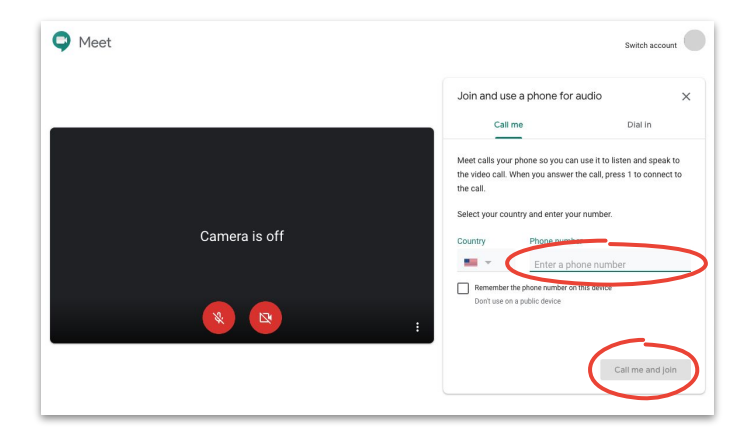

### 휴대전화를 오디오 기기로 사용 전화를 걸 때

오디오기기로회의용전화를사용하는경우에는직접 전화를 걸어야합니다.

- 1. 회의 진행 여부에 따라 **[Google Meet](https://apps.google.com/meet/) 홈페이지 0:** 네 더보기 > 휴대전화를오디오기기로사용 또는 휴대전화를오디오기기로사용하여참여를 선택합니다.
- 2. 전화 걸기를 클릭합니다.
- 3. 국가를선택합니다.
- 4. 전화를겁니다.
- 5. 메시지가표시되면 PIN을 입력한다음 #을 누릅니다.

이 기능은 지원되는 국가에서만 사용할 수 있습니다.

동영상 및 발표에는 컴퓨터를 계속 사용할 수 있습니다.

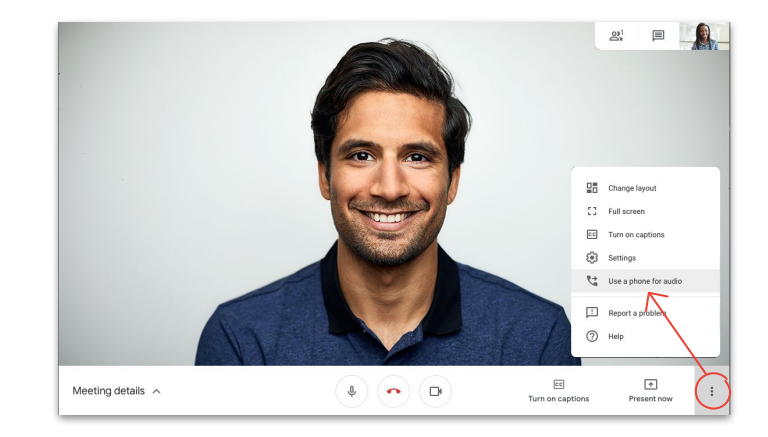

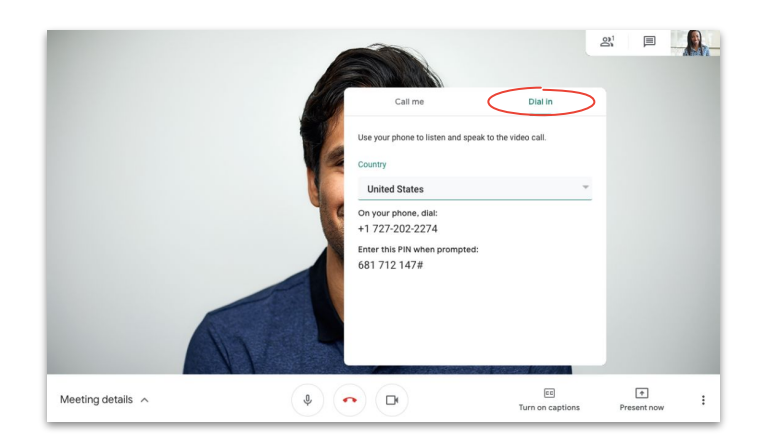

### <span id="page-25-0"></span>회의 녹화하기

회의를녹화하면메모 없이도다른 사람과정보를더 쉽게 공유할수 있습니다.

- 1. 회의 중: 더보기 회의 녹화 시작을 클릭하여 녹화를시작합니다.
- 2. 완료되면: 더보기 → 녹화 중지를 클릭합니다.
- 3. 녹화 파일이 생성되어 회의 주최자의 내 드라이브 **> Google Meet** 녹화 폴더에 저장될때까지 기다립니다.
- 4. 녹화 파일 링크가포함된이메일이회의 주최자와 녹화를시작한사용자에게전송됩니다.

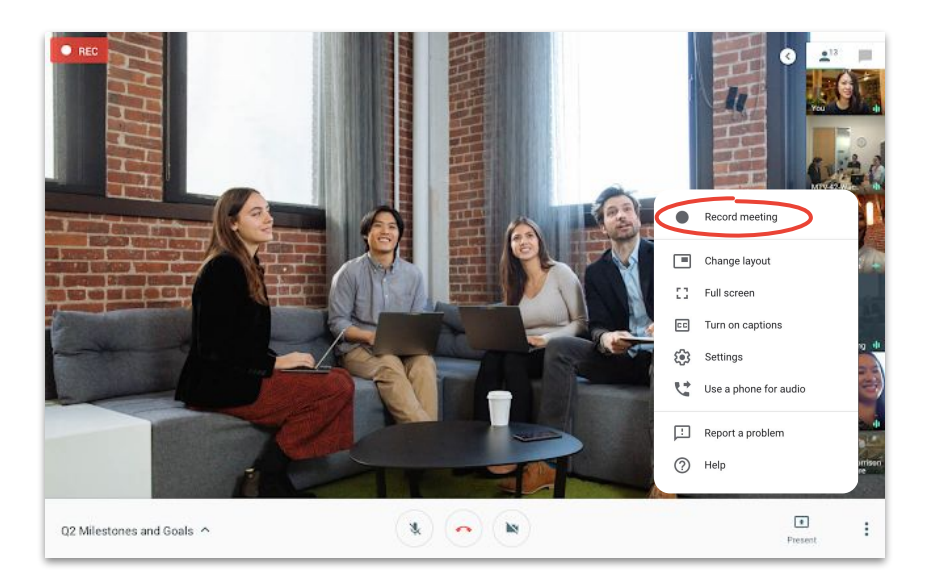

## <span id="page-26-0"></span>실시간 스트림 전체 권한 참여자용

실시간스트림기능을활용하여더 많은 참여자를연결하세요. 이벤트 중지, 시작, 녹화 권한이있는 참여자를최대 250명까지초대할수 있습니다.

#### ÷

- 1. 캘린더에서 **만들기 > 옵션 더보기**를 클릭합니다.
- 2. 이벤트세부정보및 전체 권한 참여자를추가합니다.
- 3. **Google Meet** 화상 회의 추가 > **Google Meet**을 선택합니다.
- 4. 아래쪽화살표를 클릭하고실시간스트림추가를 선택합 : 다.
- 5. 저장을 클릭합니다.
- 6. 회의 중 더보기 > 스트리밍 시작을 클릭하여 이벤트를 시작합니다.

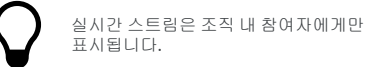

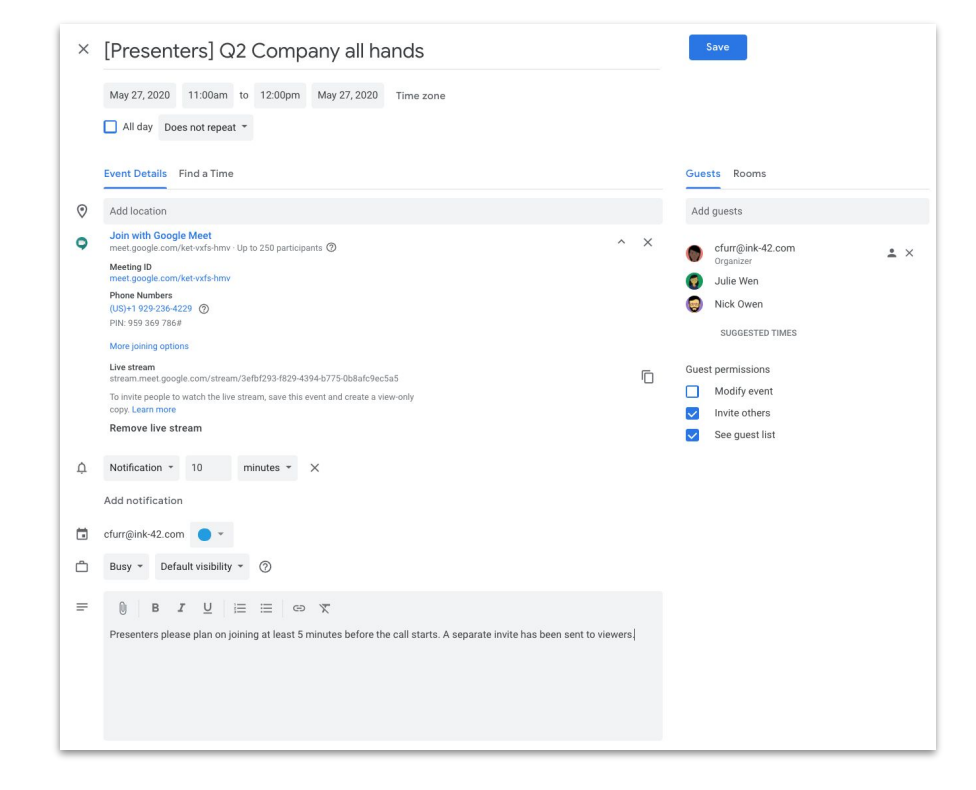

## 실시간 스트림 보기 전용 참여자용

회사 차원에서 회의를 설정하고 250명 이상의 참여자가 있을 경우 최대 100,000명의 참여자를보기 전용으로추가할 수 있습니다.

보기 전용 참여자는이벤트를실시간으로 볼 수 있지만회의 중지, 일시중지또는 녹화 권한이없습니다.

- 1. 캘린더에서 전체 권한 참여자용으로 생성한 실시간 [스트림이벤트를](#page-26-0) 한 번 클릭합니다.
- 2. 상단에서 추가 작업 > 보기 전용 이벤트 만들기를 클릭합니다.
- 3. 참여자또는 공간을추가합니다.
- 4. 저장을 클릭한 다음 보내기를 클릭합니다.

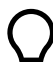

실시간 스트림은 조직 내 참여자에게만 표시됩니다.

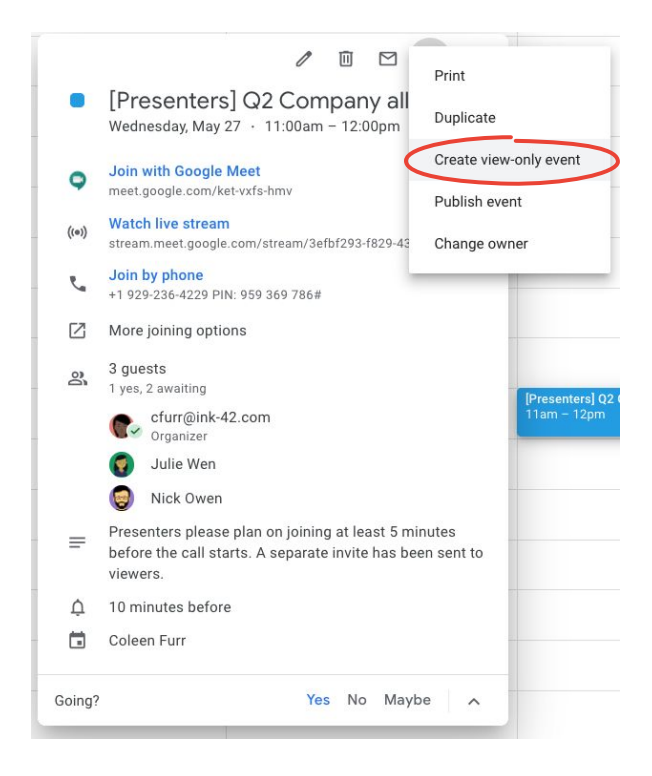

## <span id="page-28-0"></span>어두운 조명 모드

### 이제 Google Meet은 조명이 어두운 환경에 있을 때 [내가](https://www.youtube.com/watch?v=P4p6CdOhkvQ&feature=youtu.be) 더 잘 [보이도록](https://www.youtube.com/watch?v=P4p6CdOhkvQ&feature=youtu.be)동영상을자동으로조정하는 AI를 활용합니다.

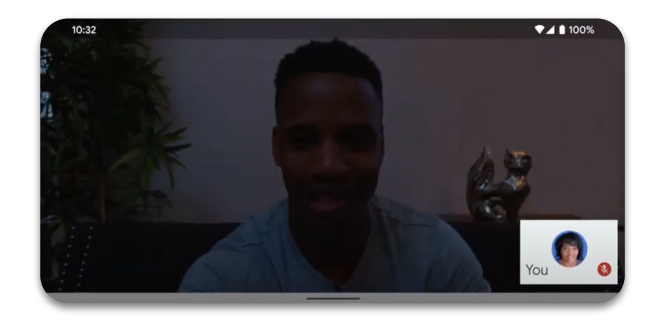

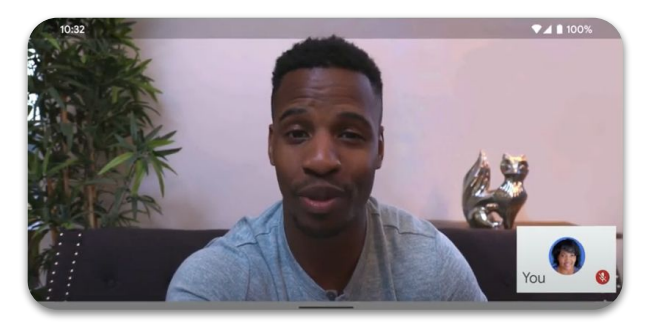

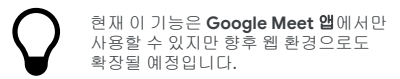

## <span id="page-29-0"></span>주변 소음 제거

Google Meet은 이제 사용자나다른 참여자에게 방해가되는 요소(예: 반려견소리 또는 키보드입력 소리)를 제한할 수 있도록 <mark>주변 소음을 지능적으로</mark> [필터링](https://youtu.be/KYEJJNKS8j4)합니다.

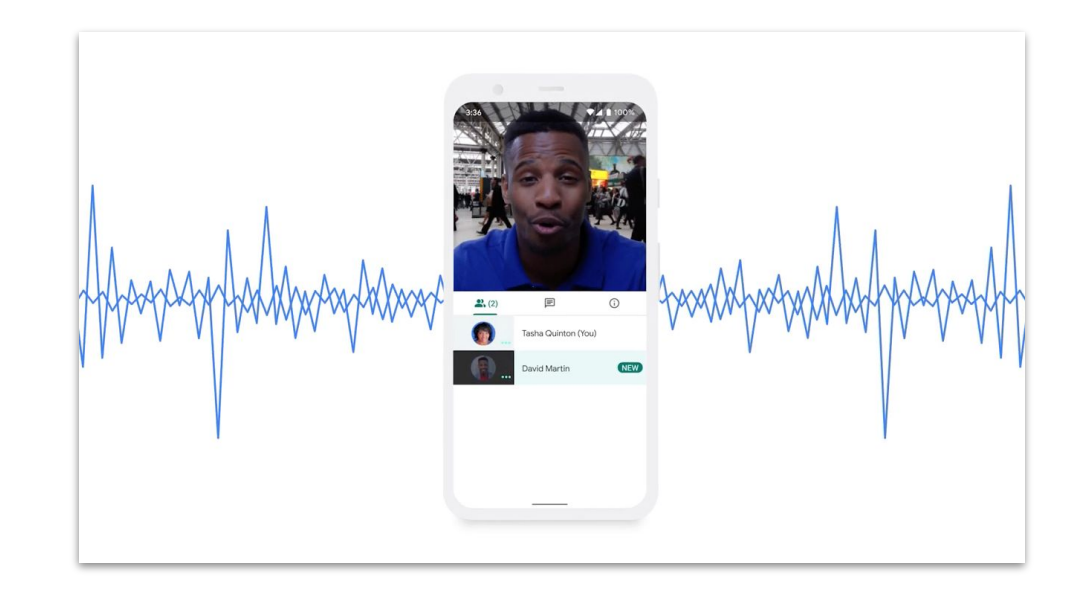

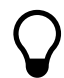

현재 이 기능은 웹 환경에서만 사용할 수 있지만 향후 **Google Meet** 앱으로도 확장될 예정입니다.

rome File Edit View History Bookmarks Window

<span id="page-30-0"></span>파일 저장, 액세스, 공유가 Google Drive 로 더 안전해집니다.

확인할내용

도움말 [32–34](#page-31-0)

N.

공유 [드라이브](#page-34-0) 설정하기 35

드라이브 파일 스트림 [설치하기](#page-35-0) [36](#page-35-0)

콘텐츠 [업로드하기](#page-36-0) 37–38

[공동작업자](#page-38-0) 초대하기 39–40

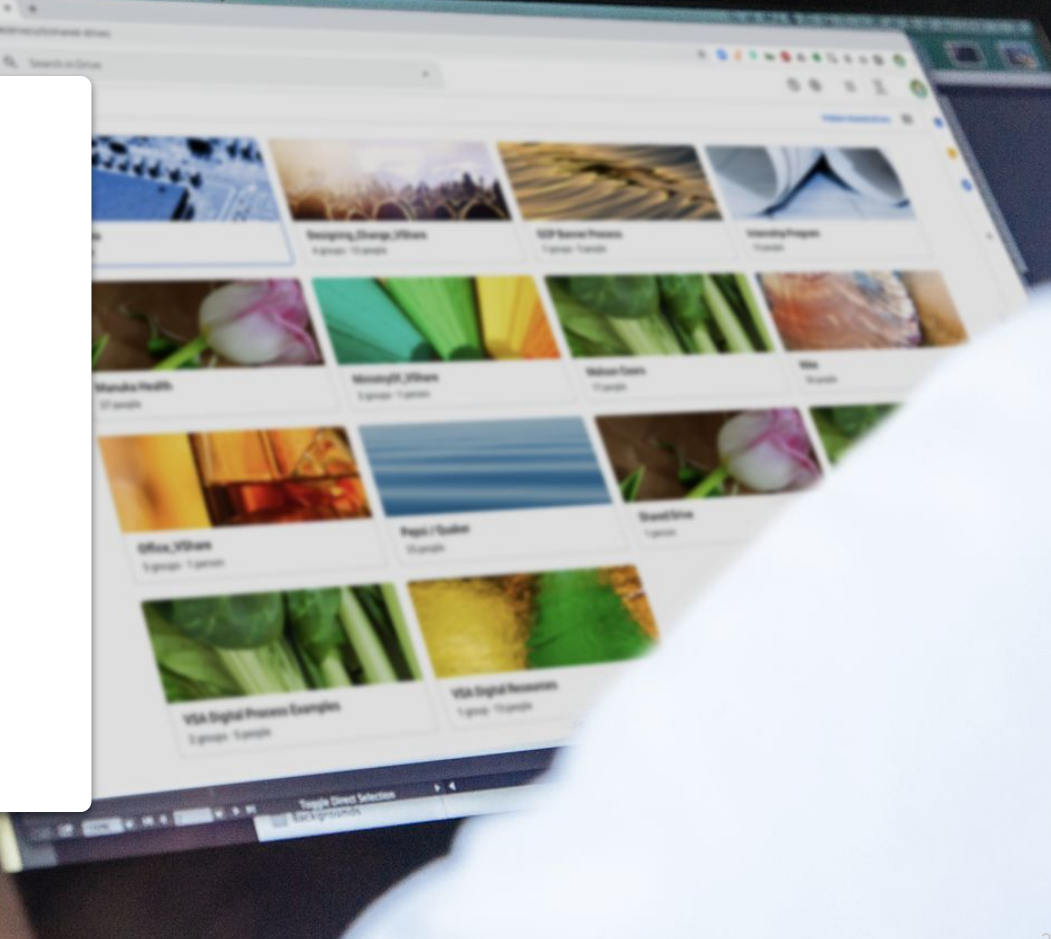

## 프로세스 재구축

원격 근무 최적화과정에는팀의 공동작업프로세스를 평가할 시간이 필요합니다. 사무실 환경에서는 효과적이지만외부에서어려움이될 수 있는 문제는 빨리 파악하는것이 보다 원활한전환에도움이 됩니다.

<span id="page-31-0"></span>도움말 #1 아직이라면 고려해보세요. 이 아직 아직 아직 아직 아직 아래보세요.

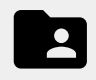

파일 생성, 추적, 공유, 공동작업을 한 곳에서 더 쉽게 수행할수 있는 파일 공유 솔루션

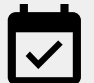

적절하게도입한새 솔루션의 사용 방법을학습하고모두가 같은 절차에따라 솔루션을 사용하기위한 목적의교육 시간 계획

#### 도움말 #2

## 적시에 공유

업무 일과 중의 생산성에는변동이있기 마련입니다. 팀원들의집중력이가장 높은 시간을파악하면일과를 효과적으로계획할수 있습니다. 이 정보는작업 공유, 질문, 작업 할당과같은 비공식적인전략에도 유용합니다.

예를 들어, 가정에자녀가있는 동료의경우 동료의 일정을고려하여최적의시간대를찾고 동료가 컴퓨터에앞에 있는 시간에업무를공유하는것이 좋습니다.

다른 장소에있는 사람과긴밀한협력이필요할 때마다확인해야할 사항:

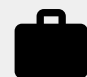

동료의워크로드및 오프라인시간 묻기

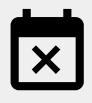

동료에게주기적으로발생하는 일정 충돌 또는 업무 불가능시간 이해하기

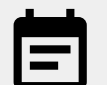

내 워크로드, 오프라인시간, 업무 가능 일정 공유하기

도움말 #3

## 보안 강화하기

대부분의사람에게원격 근무란더 많은 이메일전송과 새로운도구의사용을의미합니다. 즉, 원격 근무로 인해 새로운보안 위험에노출될수 있습니다.

시간을내어 사이버보안지식을다시 점검해보세요. 복습만큼유용한것은 없습니다. 그리고가능한모든 보안 조치를활용하고있는지확인하세요.

고려할사항:

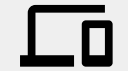

가능한경우 2단계 인증을 사용하여계정 보호하기

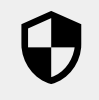

नि

민감한정보로작업할경우 파일 공유 솔루션의추가 보안 기능 여부 확인하기

올바른사용자에게적절한접근권이 허용될수 있도록항상 권한 수준 확인하기

## <span id="page-34-0"></span>공유 드라이브 설정하기

그룹이같은 파일에액세스해야하거나사내 문서를저장할 때 유용한공유 드라이브를활용하면팀원들의파일 저장, 검색, 액세스가쉬워집니다.

공유 드라이브는민감한파일을보호할 수 있는 추가 보안 옵션도제공합니다.

- 1. 드라이브 를 방문합니다.
- 2. 왼쪽에서 **공유 드라이브**를 클릭합니다.
- 3. 상단에서╋ **새로 만들기**를 클릭합니다.
- 4. 이름을 입력하고 만들기를 클릭합니다.
- 5. 상단의 공유 드라이브 이름에서 **구성원 추가**를 클릭합니다.
- 6. 구성원 이름을 입력하고 보내기를 클릭합니다.

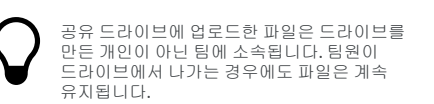

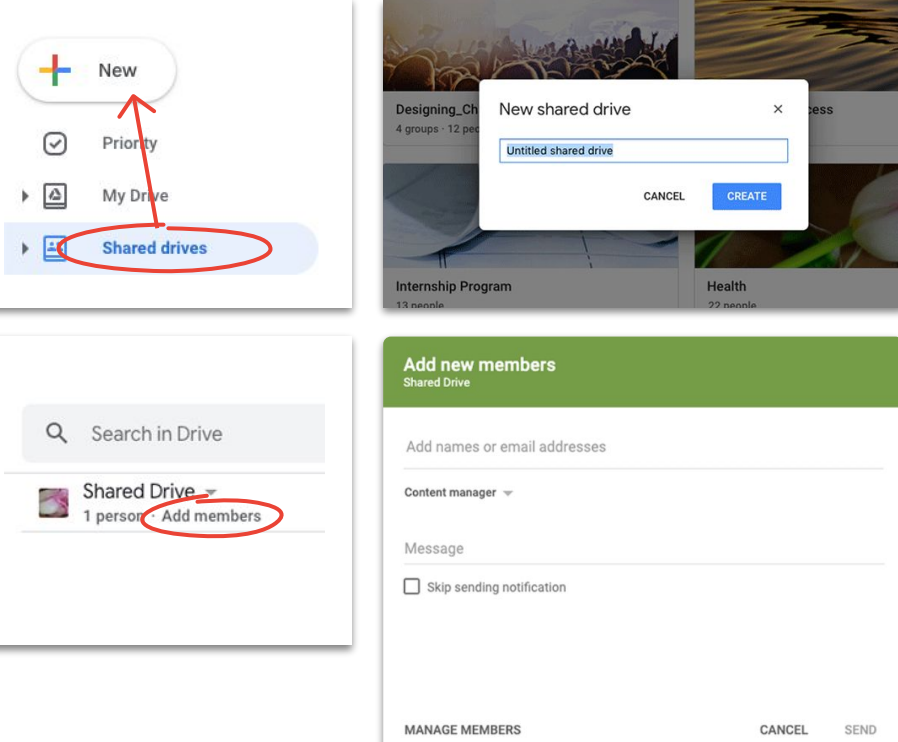

## <span id="page-35-0"></span>드라이브 파일 스트림 설치하기

브라우저가아닌 데스크톱에서직접 파일로 작업하려면드라이브파일 스트림 (데스크톱용 드라이브 )으로 Mac이나 PC 파일 구조를사용하여 드라이브파일에액세스해보세요.

클라우드연결이유지되어변경 사항이자동으로 저장되므로모든 사람이최신 버전에액세스할 수 있습니다.

- 1. Windows 는 **[DriveFileStream.exe](https://dl.google.com/drive-file-stream/googledrivefilestream.exe)** 를, Mac 은 **[DriveFileStream.dmg](https://dl.google.com/drive-file-stream/googledrivefilestream.dmg)** 를 다운로드합니다
- 2. 화면에 표시된 안내를 따릅니다.

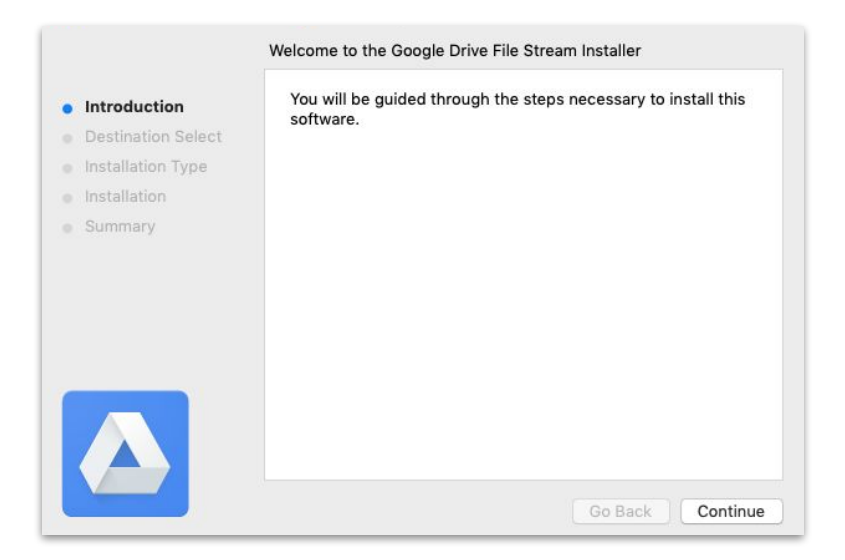

## <span id="page-36-0"></span>콘텐츠 업로드하기 내 드라이브에업로드

콘텐츠를브라우저, 휴대기기, 데스크톱에서쉽게 업로드할 수 있습니다.

참고로 내 드라이브는하드 드라이브와유사합니다. 권한을허용하지않는 이상 누구도 내 드라이브에있는 파일에액세스할 수 없습니다. 개인적으로소유하고 제어하려는파일에사용하세요.

- 1. <mark>내 [드라이브](https://drive.google.com/)</mark>로 이동합니다.
- 2. 파일 또는 폴더를드라이브로바로 드래그하여 업로드하거l **ㅏ 새로 만들기**를 클릭하여 하드 드라이브에서직접 선택합니다.
- 3. 열기를 클릭합니다.

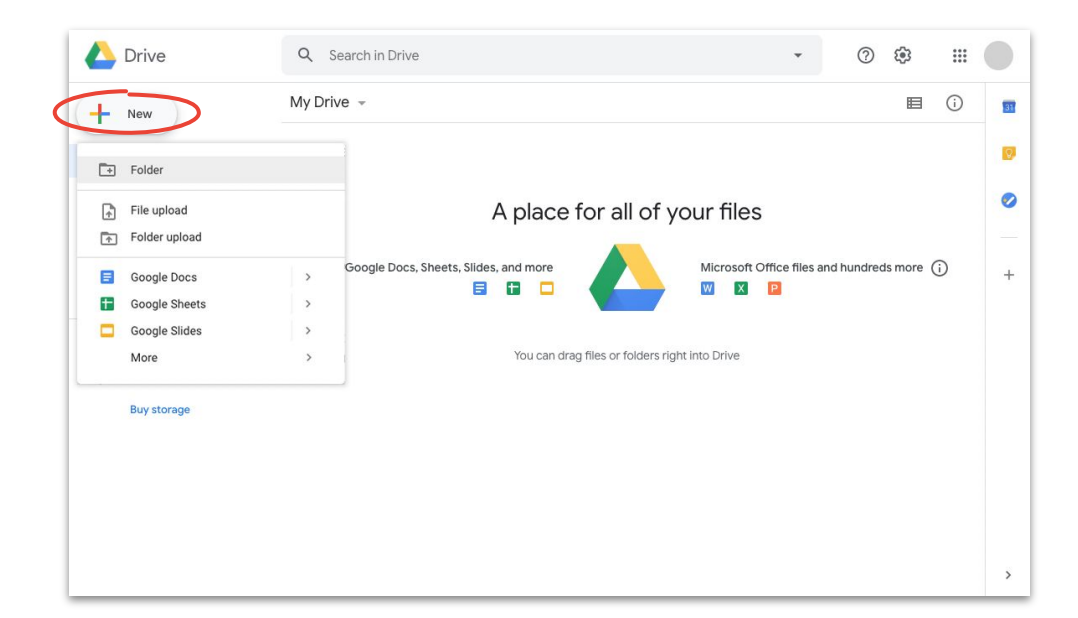

## 콘텐츠 업로드하기 공유 드라이브에 업로드

공유 드라이브를 사용하면 팀에서 업로드하는 모든 파일에바로 액세스할 수 있어 대규모프로젝트팀에접근 권한을개별적으로허용하지않아도됩니다.

개별 접근 권한은 **수정(**기본값), **댓글** 또는 **보기**를 선택하여변경할 수 있습니다.

- 1. 공유 드라이브를만들거<mark>쓰</mark> 공유 드라이브를 클릭하여추가할드라이브를선택합니다.
- 2. <mark>十</mark> **새로 만들기**를 클릭하여 하드 드라이브에서 파일이나폴더를선택합니다.
- 3. 열기를 클릭합니다.

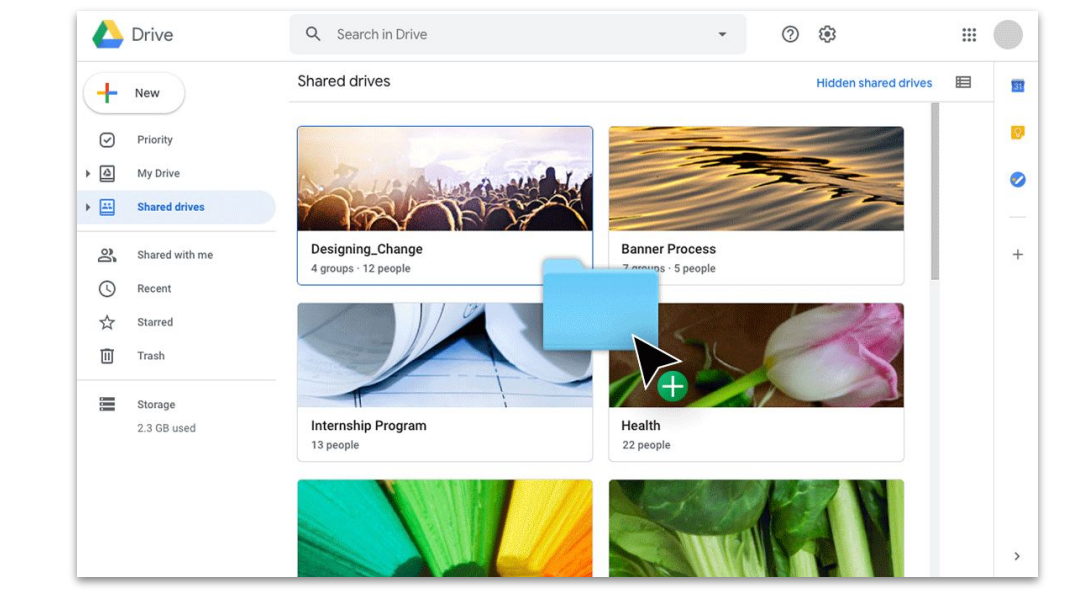

중이면 드래그 앤 드롭으로 업로드할 수 있습니다.

Chrome 또는 Firefox 의 최신 버전을 사용

### <span id="page-38-0"></span>공동작업자 초대하기 내 드라이브로초대

내 드라이브에있는 파일을다른 사람과함께 사용하려면각 사용자에게 접근 권한을허용해야합니다. 공유 드라이브와비교하면번거로울수 있지만이 옵션은파일 소유자가접근 권한을더욱 효과적으로제어할수 있는 장점이있습니다.

 $\mathbb{S}^+$ 

- 1. **내 [드라이브](https://drive.google.com/)**에서 파일 또는 폴더를 오른쪽 버튼으로 클릭 <mark>\*</mark> share 공유를 선택합니다. 또는 파일에 있는 경우 오른쪽 상단에 있는 공유 를 클릭합니다.
- 2. - - 入에서 추가할 사람의 이름이나 이메일을 입력합니다.
- 3. 수정 드롭다운을 클릭하여 접근 권한을 선택합니다.
- 4. 원하는경우 이메일 알림에 메모를 추가하거나 **사용자에게 알림** 상자를선택 해제하여알림을건너뜁니다.
- 5. 보내기 또는 알림을 건너뛴 경우 확인을 클릭합니다.

다른 사람을 초대할 때는 적절한 수준의 접근권을 허용해야 합니다.

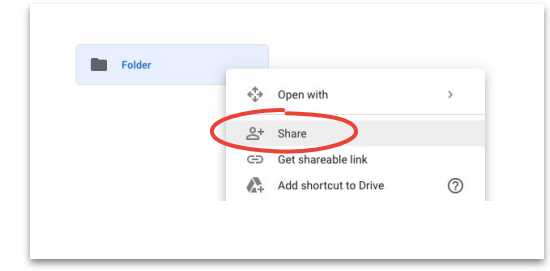

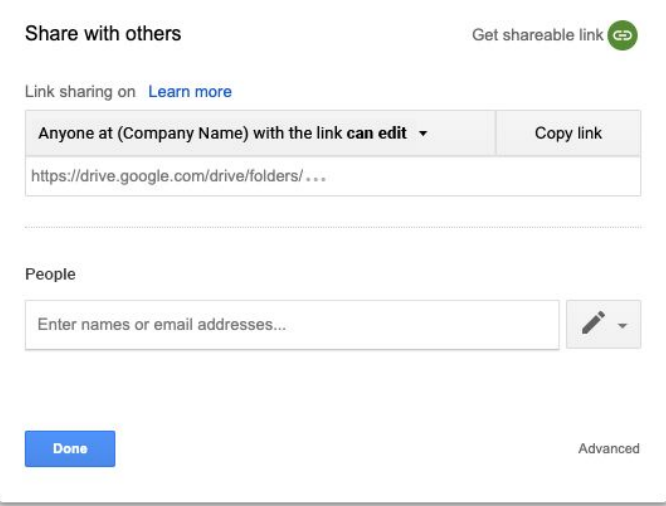

## 공동작업자 초대하기 공유 드라이브로초대

공유 드라이브에 있는 파일은 드라이브 구성원과 자동으로 공유되며, 액세스를제한하지않는 이상 구성원도해당 파일을공유할 수 있습니다. 이 기능은같은 그룹의사용자가액세스해야하는 여러 파일을업로드할 때 유용합니다.

공유 드라이브를 사용하면 언제든지 새로운 사용자와 파일을 공유할 수  $\geq^+$ 있습니다.

**顺 Share** 

- 1. 공유 드라이브로이동하고파일을오른쪽버튼으로클릭한 후 **공유**를 선택합니다. <u>또는</u> 파일에 있는 경우 오른쪽 상단에 있는 공유 를 클릭합니다.
- 2. 공유하려는사람의이름이나이메일을추가합니다.
- 3. 수정을 클릭하여 접근 권한을 선택합니다.
- 4. 원하는경우 이메일 알림에 메시지를 추가하거나 **알림 전송** 건너뛰기상자를선택하여알림을보내지않습니다.
- 5. 알림을 보내는 경우에는 **보내기**를, 알림을 건너뛰는 경우에는 추가 를 클릭합니다.

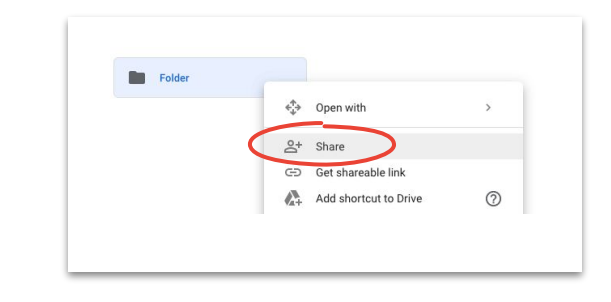

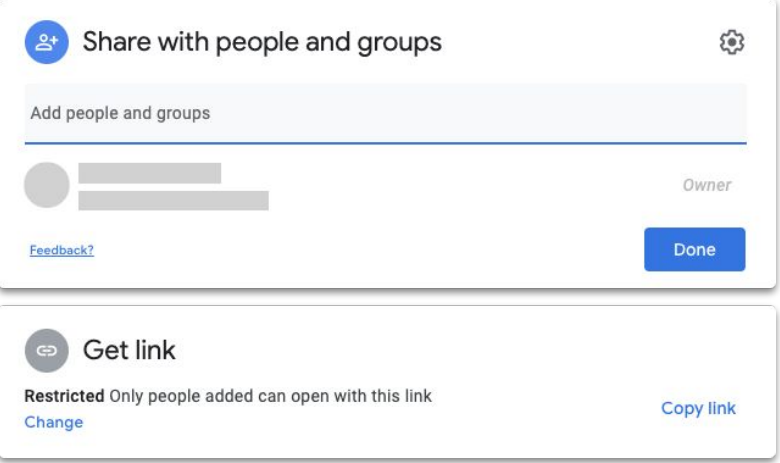

## <span id="page-40-0"></span>협업

문서, 스프레드시트, 프레젠테이션, 설문지, 사이트 도구를 활용하면 어디서나 실시간 공동작업이 가능합니다.

확인할내용

도움말 [42–44](#page-41-0)

새 파일 [만들기](#page-44-0) 45 댓글 [사용하기](#page-45-0) 46–51

알림 [관리하기](#page-51-0) 52

버전 기록 [액세스하기](#page-52-0) 53

수정 [제안하기](#page-53-0) 54

[Microsoft Office](#page-54-0) 파일 [사용하기](#page-54-0) 55–59

> [Google](#page-59-0) 사이트 도구로 파일 [공유하기](#page-59-0) 60

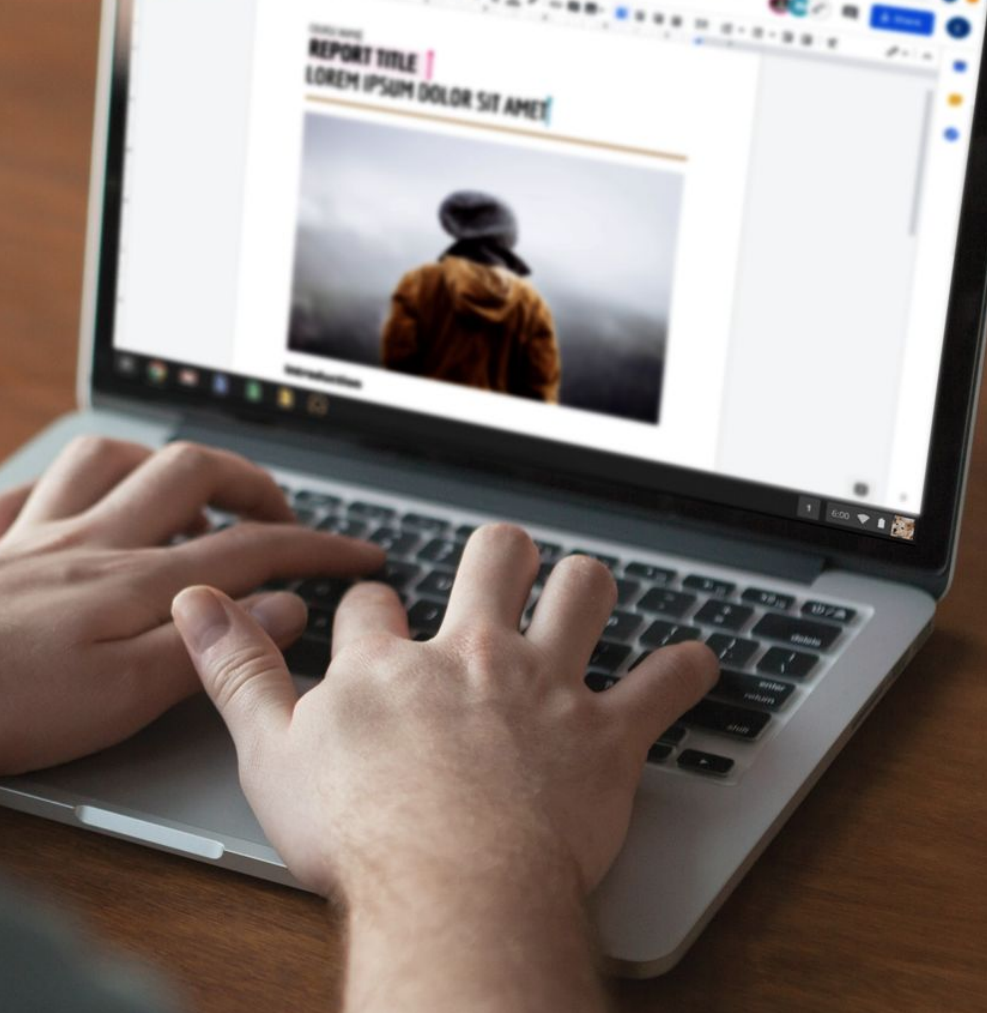

## 같은 공간에 있는 듯한 작업 환경

최신 공동작업솔루션을사용하면어디서나팀원과 함께 작업할수 있습니다. 구체적이고목표가명확한 대화, 파일 변경 시기 및 방법에대한 완전한기록 확인, 워크로드간소화, 동료와의연결이더 쉬워집니다.

<span id="page-41-0"></span>도움말 #1 실시간공동작업의 장점: 그 실시간공동작업의 장점:

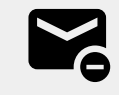

생각과수정안을반복적으로 이메일로 -주고 받을 필요가 없습니다.

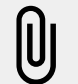

첨부파일을검색하거나 잊어버릴염려가없습니다.

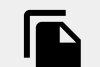

버전 관리 문제가없고, 파일을 직접 병합하지않아도됩니다.

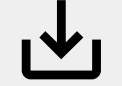

저장하지않은 변경 사항이 손실되지않습니다.

## 업무 외 공동작업

관심사가무엇이든우리는같은 취미를가진 동료를 쉽게 찾을 수 있습니다.

공유 파일은화상 회의, 이메일, 채팅을통한 대화를 확장할수 있는 유용한방법으로업무 외 정보 교환, 목표 설정, 지속적인 의견 공유를 돕습니다.

도움말 #2 고려할사항: 그러한 사항: 그러한 사항: 그러한 사항: 그러한 사항:

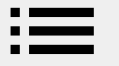

취미가요리인가요? 좋아하는 레시피를공유하세요.

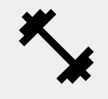

완벽한운동법을찾고 있나요? 공략할부위별운동을정리해 보세요.

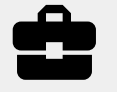

홈 데코로시간을보낸다고요? 진행 상황을점검하고도움말을 공유하세요.

도움말 #3 권장사항:

## 보상 시스템 만들기

원격 근무에서잘한 일에 대해 스스로에게보상을주는 것은 동기를부여하고하루를뿌듯하게마무리할수 있는 좋은 방법입니다.

짧은 산책, 특별한 간식, 잠깐의 TV 시청은 작업 공간에서의업무 처리에도움이될 수 있습니다.

 $\equiv$ 목표나과제는물론 목표 달성에 대한 보상을 적어보세요.

 $\mathbf \P$ 

정직이최고입니다. 보상은 목표를달성한후에만 허용하세요.

<span id="page-44-0"></span>협업

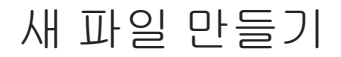

문서, 스프레드시트, 프레젠테이션, 설문지를사용하면 몇 초 안에 공동작업을시작할 수 있습니다. 선택할파일은 수행 중인 작업에따라 달라집니다. 추적할데이터가 많나요? 스프레드시트를사용하세요. 멋진 발표물을 만들어야하나요? 프레젠테이션으로이동하세요.

- 1. **드라이브**에서╋ **새로 만들기**를 클릭한 다음 파일 유형과 빈 문서 또는 템플릿에서를 선택합니다.
- 2. 새 파일의 왼쪽 상단에서 **제목 없는 문서**를 클릭하여파일 이름을입력합니다.
- 3. 작업을시작합니다.

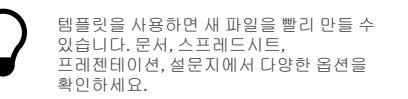

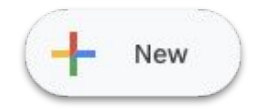

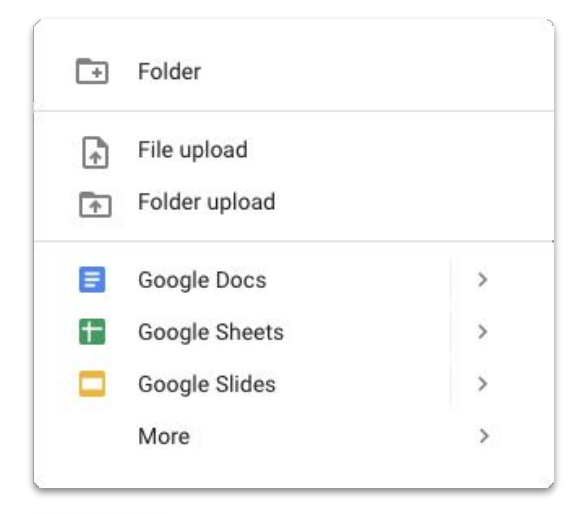

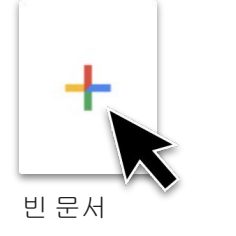

### <span id="page-45-0"></span>댓글 추가하기

댓글을활용하면필요한모든 맥락을보면서파일에서 실시간으로대화할수 있습니다.

- 1. 파일을열고 댓글을달고 싶은 콘텐츠를 선택합니다.
- 2. 메뉴에서 댓글 추가를 클릭합니다.
- 3. 상자에댓글을입력합니다.
- 4. 댓글 달기를 클릭합니다.

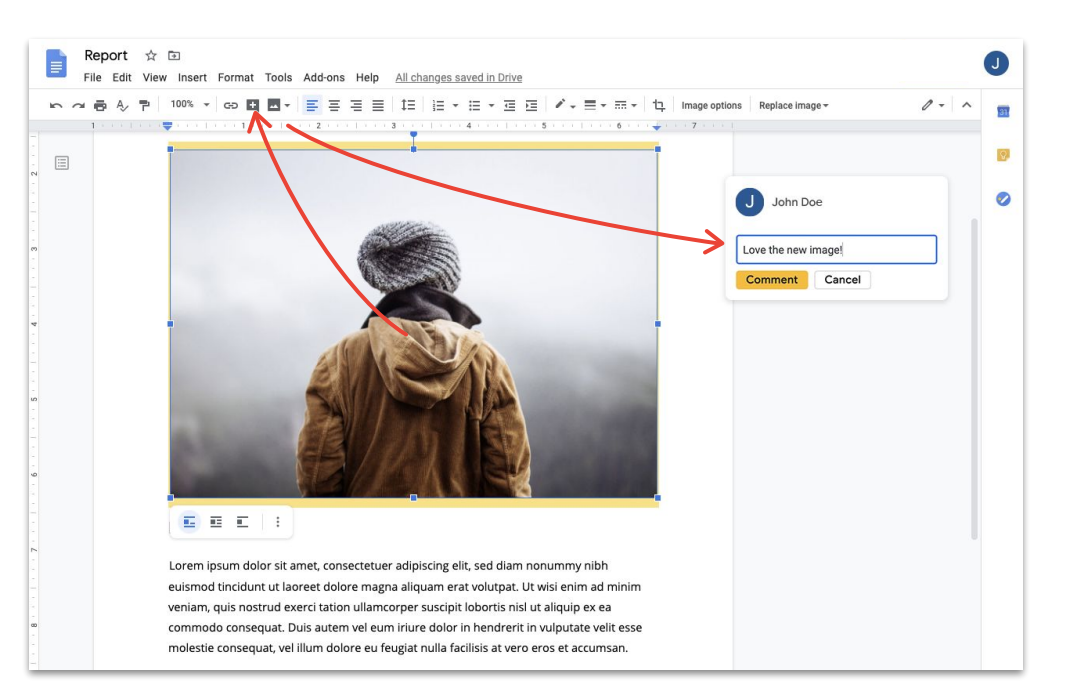

## 댓글에 답글 달기

댓글은일방적인대화가아닙니다. 의견을공유하고, 대안을제시하거나, 동의를표현할수 있는 유용한방법이 있습니다. 말하고싶은 모든 내용을간편하게작성하세요.

- 1. 답글을달고 싶은 댓글을클릭합니다.
- 2. 답글을 클릭하고메시지를입력합니다.
- 3. 답글을 클릭하여저장합니다.

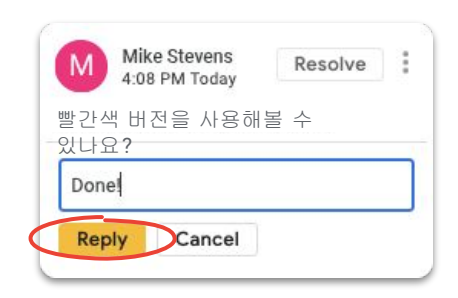

## 댓글 해결하기

대화가끝나면해당 사안이처리되었음을모두가알 수 있도록열린 댓글을해결하세요.

- 1. 해결할댓글을클릭합니다.
- 2. 해결 전 응답하는 경우에는 답글을 클릭하고 메시지를입력합니다.
- 3. 그런 다음 댓글 상자의 상단에 있는 **해결**을 클릭합니다.

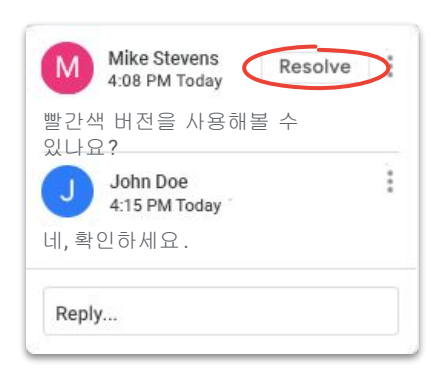

### 작업 항목 할당하기

작업 항목을할당하면작업 분배 및 해결, 동료의작업 내용 확인은물론 여러 사용자가하나의파일에서작업하고있을 때 피드백이필요한사람을쉽게 파악할수 있습니다.

- 1. 댓글을작성할때 사용자이메일주소 뒤에 @ 기호를 입력합니다.
- 2. 댓글에사용자이메일주소를추가하면표시되는 할당 대상 상자를선택합니다.
- 3. 메시지작성을완료합니다.
- 4. 할당을 클릭합니다.

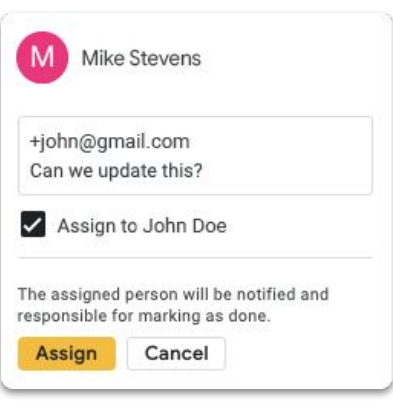

## 댓글 기록 보기

댓글을해결해도기록이완전히지워지는것은 아닙니다. 파일의댓글 기록으로이동하면모든 열린 댓글과해결된 댓글을한 곳에서볼 수 있습니다. 이 정보는파일의진행 과정을확인할

수 있는 작은보관소가됩니다. (다시 기억을되살려야할 일은 언제든지발생할수 있습니다.)

 $\blacksquare$ 

- 1. 오른쪽상단에서 댓글 기록 열기를 클릭합니다.
- 2. 스크롤하여댓글 기록, 답글, 댓글 해결 또는 다시 열기 기록을검토합니다.

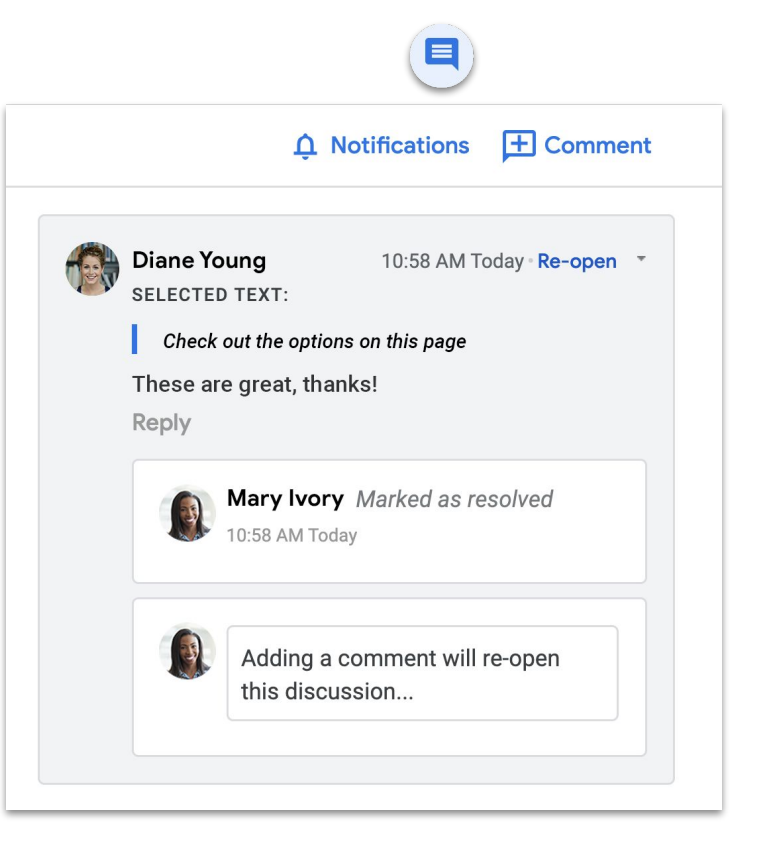

## 댓글 다시 열기

댓글 기록에서닫힌 댓글을다시 열면 대화를계속하거나 해결된아이디어를다시 점검할수 있습니다.

- 1. 오른쪽상단에서 댓글기록 열기를 클릭합니다.
- 2. 스크롤하여 댓글 기록을 검토합니다.
- 3. 다시 열 댓글을 찾고 다시 열기 > 다시 열기를 선택합니다. 또는 답글을 추가하고 **답글**을 클릭하면댓글이자동으로다시 열립니다.

이제 다시 열린 댓글이오른쪽여백에다시 표시됩니다.

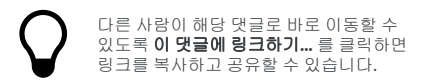

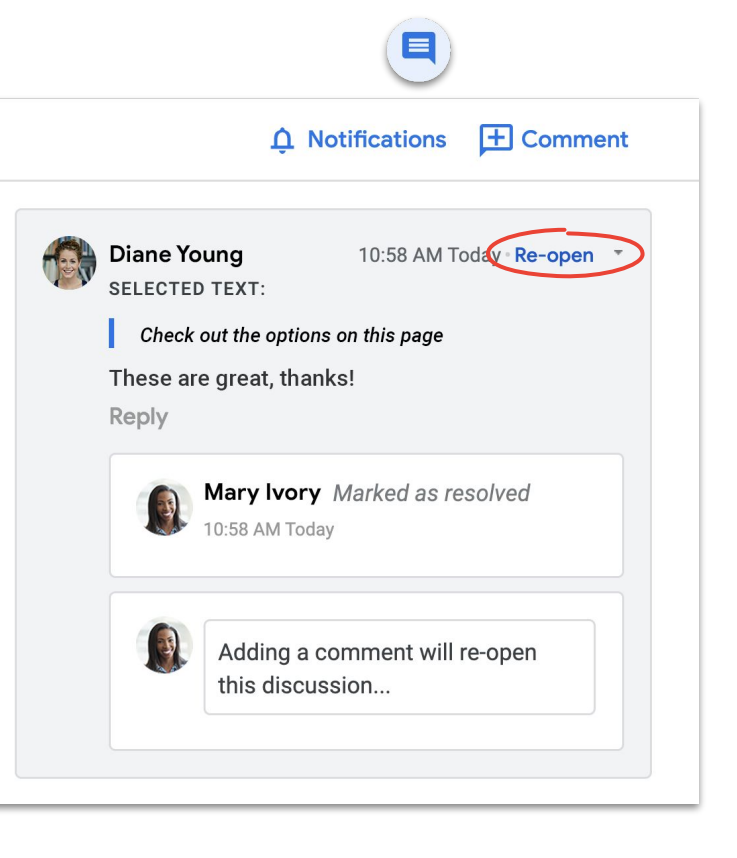

## <span id="page-51-0"></span>알림 관리하기

알림은파일과관련된최신 정보를확인할수 있는 유용한 기능입니다. 누군가새 파일 또는 폴더를공유했거나, 댓글에 나를 언급했거나, 내가 소유한파일에액세스를요청하면알림이 전송됩니다.

### හි

- 1. 내 드라이브에서 설정을 클릭하고설정을 선택합니다.
- 2. 왼쪽에서 알림을 클릭합니다.
- 3. 변경하려는설정 옆에 있는 상자를선택하거나선택 해제합니다.
- 4. 완료를 클릭합니다.

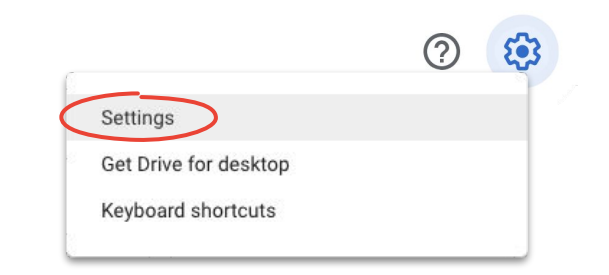

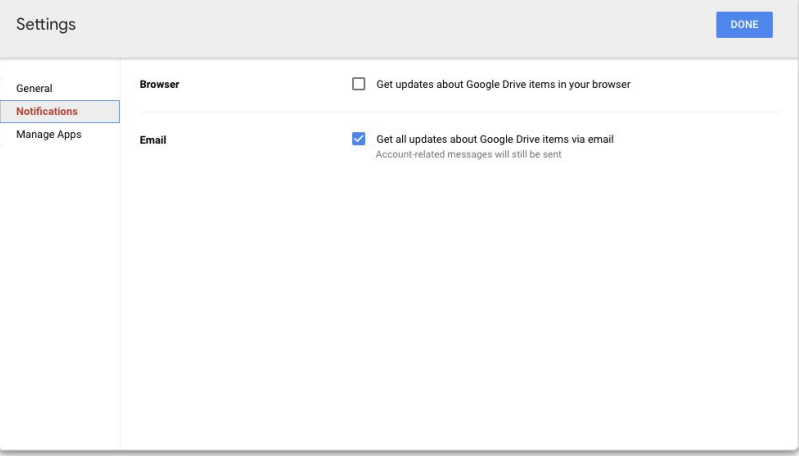

### <span id="page-52-0"></span>버전 기록 액세스하기

버전 기록은모든 초안을같은 파일에보관하므로다시 가져와야하는 잘린 내용을쉽게 찾고 변경 시기와이유를 추적할 수 있습니다.

- 1. 메뉴에서 **파일**을 클릭한 다음 **버전 기록 > 버전** 기록 보기 를 선택합니다.
- 2. 이전 버전의타임스탬프를클릭합니다. 타임스탬프아래에표시되는내용:
	- a. 파일을수정한사람
	- b. 수정한사람 이름 옆의 색상 및 해당 색상으로표시된수정 사항
- 3. 이제 이 버전 복원하기를 클릭하면 이전 버전으로 되돌릴 수 있습니다. 또 ← 를 클릭하여 현재 버전으로돌아옵니다.

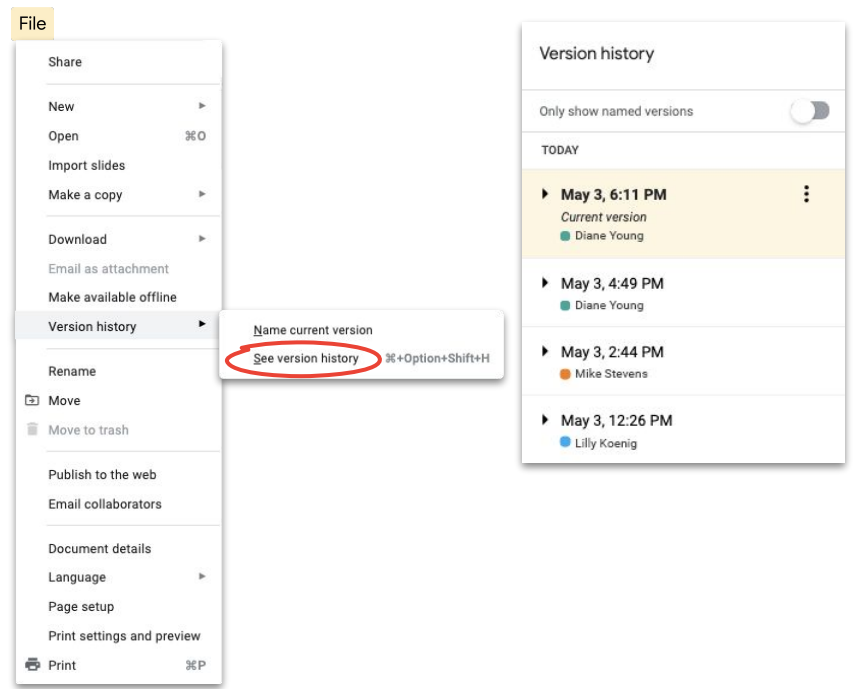

#### 버전 충돌 방지에 대해 자세히 [알아보기](https://www.youtube.com/watch?v=-ZknqN7aKCg&feature=youtu.be)

## <span id="page-53-0"></span>수정 제안하기

직접 변경 작업을수행하는대신 수정을제안해야하는 상황도 있습니다. 변경 승인이필요한법적 문서를검토하거나 클라이언트가보다 공식적인절차를요구하는경우가 그렇습니다.

수정 제안은참여자에게변경 사항의검토, 승인 또는 거부를 요청할

수 있는 유용한방법입니다.  $\sqrt{2}$ 

- 1. 문서의 오른쪽 상단에서 수정을 클릭하고 제안을 선택합니다.
- 2. 수정 사항 입력을시작합니다. 제안 내용은새로운 색상으로 표시되고, 변경 중인 텍스트에는 X가 표시되지만실제 삭제되지는않습니다.

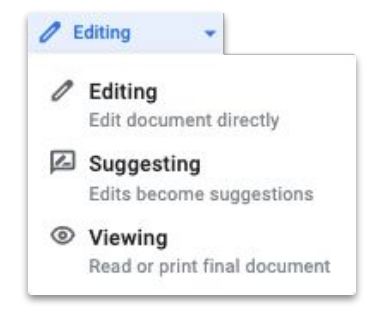

## <span id="page-54-0"></span>Microsoft Office 파일을 드라이브에 추가하기

Microsoft Office 파일을사용하는경우에도 문제없습니다. 파일을드라이브에업로드하고함께 작업을시작하면최신 공동작업의장점을그대로활용할 수 있습니다. 파일 변환, 다시 저장, 다운로드가필요하지 않습니다.

- 1. [드라이브를](https://drive.google.com/) 엽니다.
- 2. 새로 만들기 > 파일 업로드를 클릭합니다.
- 3. 업로드할 Office 파일을선택합니다.
- 4. 열기를 선택합니다.

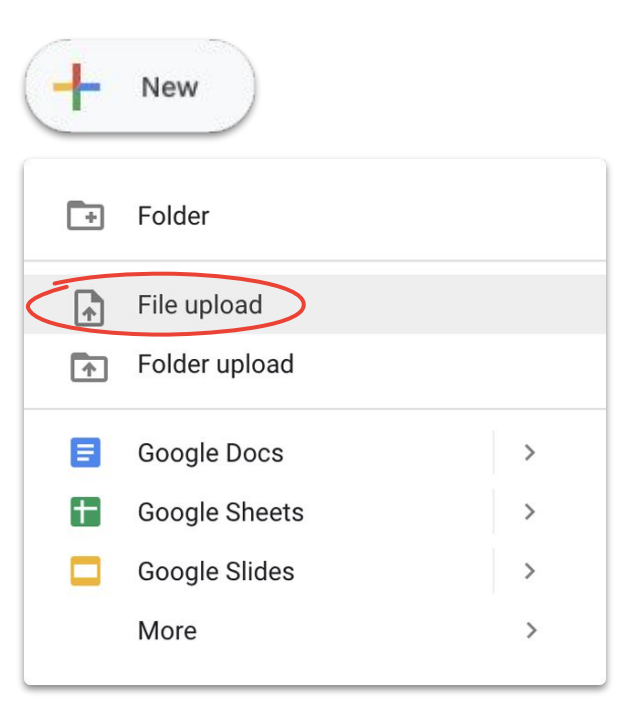

## 드라이브에서 Microsoft Office 파일로 작업하기

드라이브에서도 Microsoft Office 파일을열어 작업하고수정 사항을적용한다음 파일을새로 만들거나다시 업로드할필요 없이 원본 파일에변경 내용을저장할 수 있습니다.

- 1. [드라이브에](https://drive.google.com/)서 Office 파일을더블클릭하여미리보기를 엽니다.
- 2. 상단에서 문서, 스프레드시트또는 V:레젠테이션에서 열기를 클릭합니다. 이 옵션이 보이지 않으면 연결 연결 앱 > 문서, 스프레드시트또는 프레젠테이션을클릭합니다.
- 3. 이제 수정, 공유, 버전 기록 보기, 다른 사람과실시간으로 공동작업이가능합니다.
- 4. 완료되어창을 닫으면원본 Office 파일에수정 사항이 저장됩니다.

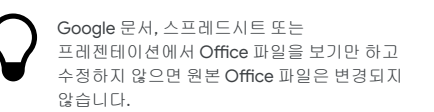

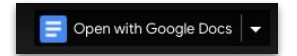

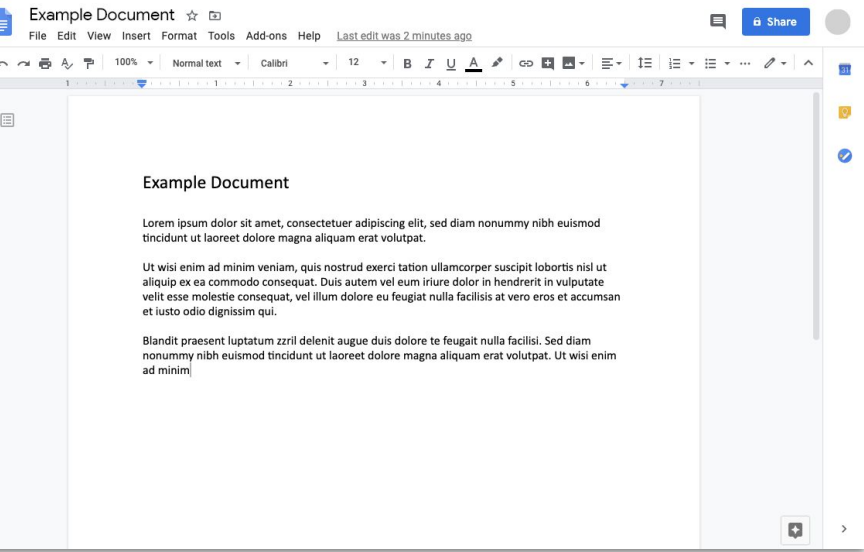

## Microsoft Office 파일을 Google 파일로 변환하기

앞으로 Microsoft Office 버전의파일이필요하지않거나 문서, 스프레드시트, 프레젠테이션을사용하여공동작업을 간소화하려면 Office 파일을 Google 파일로변환할 수 있습니다.

- 1. [드라이브에](https://drive.google.com/)서 Office 파일을더블클릭하여 미리보기를엽니다.
- 2. 상단에서 **문서**, 스프레드시트또는  $\checkmark$ 프레젠테이션**에서 열기**를 클릭합니다. 이 옵션이 보이지 않으면 연결 앱 > 문서, 스프레드시트또는 프레젠테이션을클릭합니다.
- 3. 파일 > **Google** 문서, 스프레드시트또는 프레젠테이션으로저장을 클릭합니다.

Google 파일은 Office 파일로 다운로드하여 언제든지 다시 변환할 수 있습니다.

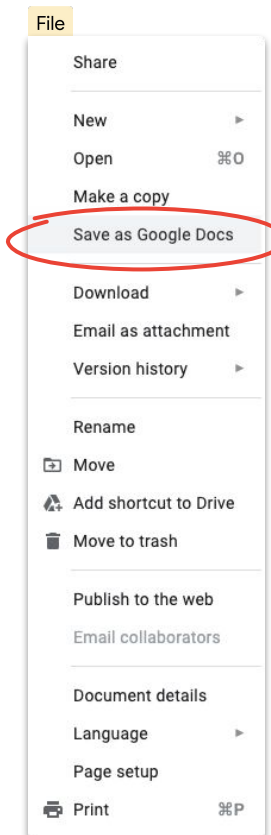

## Google 드라이브 미리보기에서 Microsoft Office 파일에 댓글 달기

Google 파일과마찬가지로 Microsoft Office 파일에서도 댓글을사용하여대화하고적절한맥락에생각을공유할 수 있습니다. 간단하게 Google 드라이브미리보기를 사용하면다시 보내기나다시 업로드와같은 번거로운 단계를거치지않아도됩니다.

- 1. \_\_ <mark>[드라이브](https://drive.google.com/)</mark>를 열고 Office 파일을 더블클릭합니다.
- 2. 댓글을 달 텍스트, 셀 또는 섹션을선택합니다.
- 3. 집 댓글 추가를 클릭합니다.
- 4. 댓글을입력합니다 (특정 사용자를언급하려면 댓글 텍스트안에 @ 기호와이메일주소를입력).
- 5. 댓글 달기를 클릭합니다.

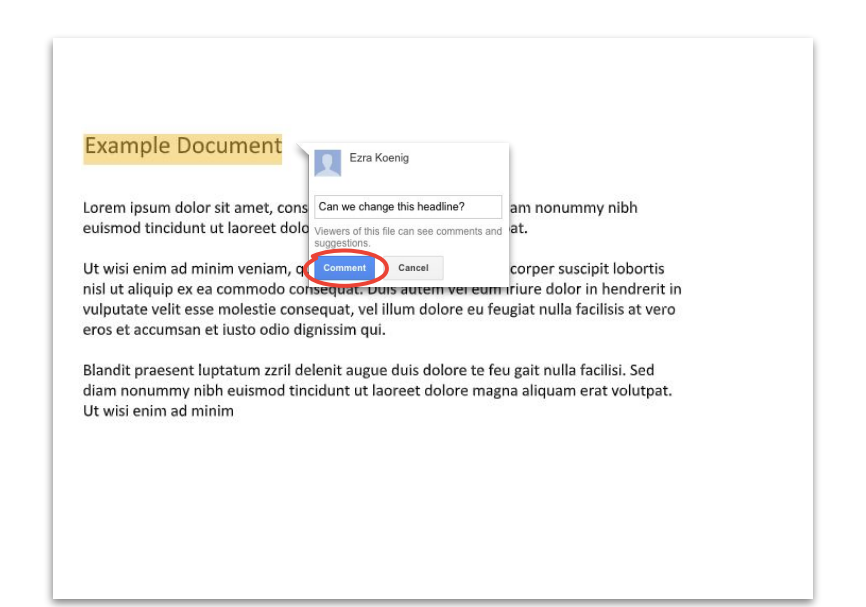

## 드라이브에서 Microsoft Office 파일의 수정 사항 추적

<u>드라이브 파일 스트림</u>을 사용 중이면 다른 사람과 실시간으로작업할 수 있습니다. 수정 기능을켜거나파일을 새로 고친 후 시작하면됩니다.

- 1. 드라이브파일 스트림에서 공유 Office 파일을 엽니다. 실시간상태는오른쪽하단에표시됩니다.
- 2. 표시되는정보:
	- a. 수정 가능 (수정 중인 사람 없음)
	- b. 수정 대기 (다른 사람이 수정 중임), 수정을 시작할 수 있을 때 확인하려면 **수정할 수** 있을 때 알림 받기 를 선택합니다.
	- c. 새 **버전 생성됨** (다른 사람이 새 버전을 생성함), 확인하려면 **최신 버전 받기**를 클릭합니다.
- 3. 이제 수정, 공유, 버전 기록 보기, 다른 사람과 실시간으로공동작업등이 가능합니다. 모든 변경 내용은 원본 <mark>Office</mark> 파일에 저장됩니다.<br>[고객센터에서](https://support.google.com/drive/answer/7329379#realtime) 자세히 알아보기

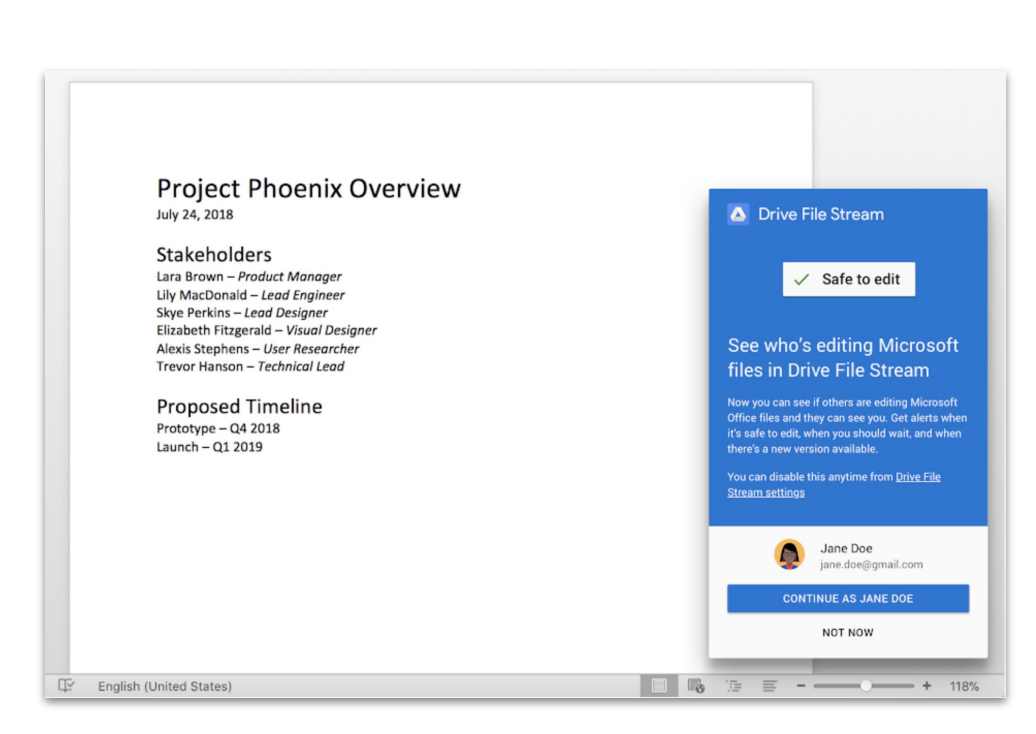

## <span id="page-59-0"></span>Google 사이트 도구로 파일 공유하기

Google 사이트도구로웹사이트에파일을임베딩하면많은 사람과 정보를쉽게 공유할수 있습니다. 상황 이해가필요한문서 세트를 공유하고특정 방식으로문서를구성해야하는 경우에특히 유용합니다.

- 1. [사이트도구](https://sites.google.com/new) 홈페이지에 十 만들기를 클릭, <u>또는</u> . <del>|</del> 101보에서  $\Xi$  새로 만들기를 클릭하고더보기 > **Google** 사이트 도구를 클릭합니다. 2. 사이트도구에서수행할작업: a. 사이트이름 지정
	- b. 레이아웃및 디자인옵션 선택
	- c. 사이트탐색 설정
- 3. 공유 준비가 완료되면 오른쪽 상단에서 **게시**를 클릭합니다.

사이트에트래픽이많은 것으로예상되면먼저 [파일을게시](https://support.google.com/docs/answer/183965?co=GENIE.Platform%3DDesktop&hl=en)한 다음 Google 사이트도구에게시된 URL을 임베딩합니다.

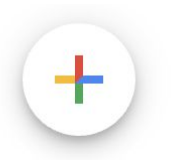

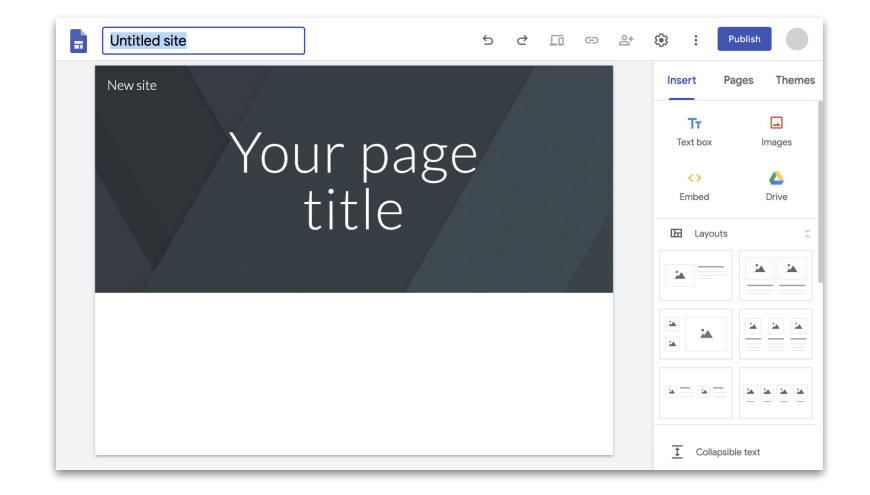

자세한 단계 및 사이트 도구에 대해 자세히 [알아보기](https://support.google.com/a/users/answer/9310491#1.1)

# 이제 원격 근무에필요한 모든 프로그램에 무료로 액세스할 수 있습니다.

## <span id="page-61-0"></span>나에게 맞는 옵션 선택하기

## **G** Suite Essentials **Q**

E 과 조직은 쉽고 안전한 공동작업을 기대할 수 있습니다.

- 최대 250명의 사용자참여, 회의 녹화, Google 드라이브에 파일 저장이 가능한 Google Meet의 안전한 화상 회의
- Google 드라이브로 모든 콘텐츠에 간편하게 액세스
- Google 문서, 스프레드시트, 프레젠테이션, 설문지, 사이트 도구와 함께하는최신 공동작업환경

[G Suite Essentials](https://gsuite.google.com/essentials/) 가입하기

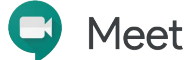

개인 사용자는 클라이언트부터 가족까지 무료로 연락할 수 있습니다.

- Google Meet을 통한 안전한화상 회의
- 최대 100명의 참여자
- 2020년 9월 30일까지 화상 회의 시간 제한 60분 미적용

[Google Meet](https://apps.google.com/meet/) 가입하기

## <span id="page-62-0"></span>G Suite를 활용한 원격 근무에 대해 자세히 알아보기

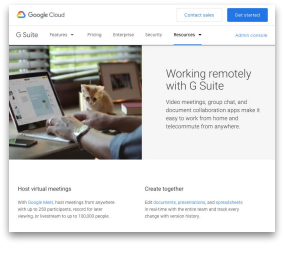

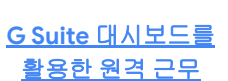

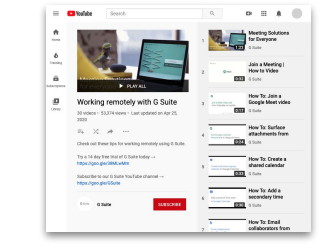

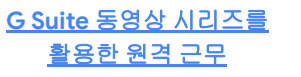

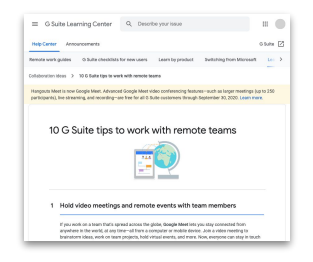

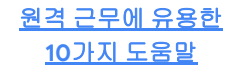

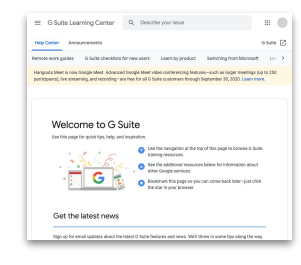

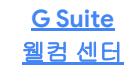

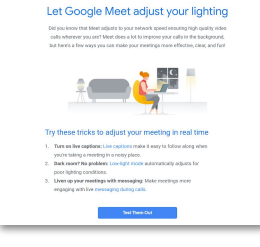

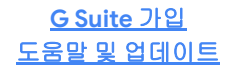

## Google의 작은 도움으로 어디서든 더 높은 업무 효율을 달성하세요.